<span id="page-0-2"></span><span id="page-0-1"></span><span id="page-0-0"></span>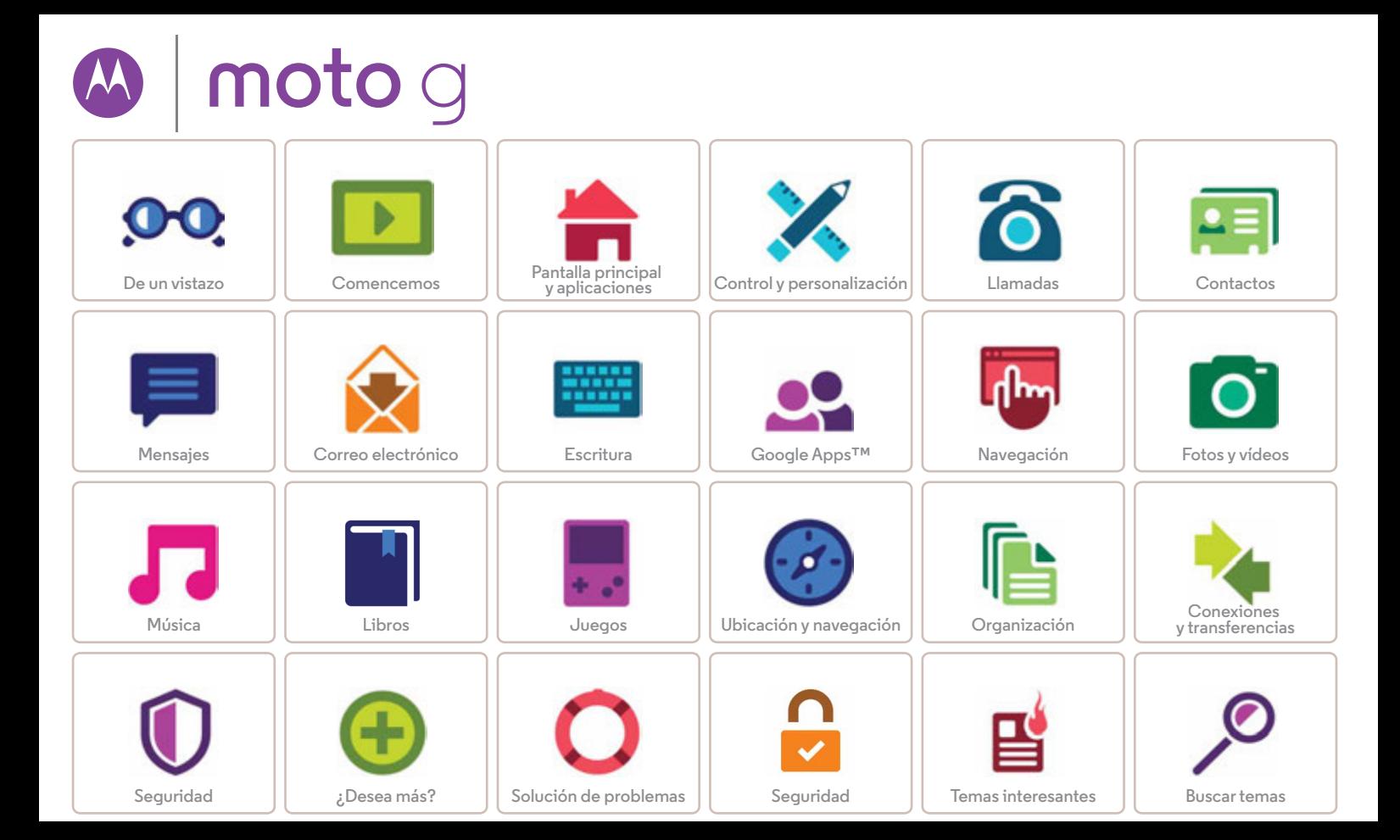

<span id="page-1-3"></span><span id="page-1-1"></span>![](_page_1_Picture_0.jpeg)

**[De un vistazo](#page-1-1)  [Primeros pasos](#page-1-2)  [Temas principales](#page-2-0)**

#### <span id="page-1-2"></span>**Primeros pasos**

¡Empecemos! Le guiaremos en la fase de inicio y le contaremos las funciones de su teléfono.

Cuando esté listo, personalice su teléfono y adáptelo a su estilo con Motorola Shells (se vende por separado y no está disponible en todos los países).

**Nota:** las actualizaciones de software se producen con frecuencia, por lo que es posible que el aspecto del teléfono varíe ligeramente.

> (antena solo para teléfonos con servicios DTV) **Antena de TV o conexión de auriculares**

**Ranura para tarjeta micro SIM**  (bajo la cubierta trasera) 12.41.11:3 **Ranura para tarjeta de**  Google **memoria microSD Segunda ranura para**  (bajo la cubierta trasera) **tarjeta Botón de micro SIM encendido** (solo en teléfonos **Botones de**  con SIM **volumen** dual, bajo la cubierta trasera) Google Play Store Play Store Play Store Гo **Atrás Inicio**  $\sim$ 口书 **Información general**  $\leftarrow$ **Micro USB/ Cargador Micrófono**

#### **Consejos y sugerencias**

- **Inicio:** ¿todo listo para empezar? Consulte "**[Comencemos](#page-3-0)**".
- **Temas principales:** ¿le basta con una lista rápida de las cosas que puede hacer el teléfono? Consulte "**[Temas](#page-2-0)  [principales](#page-2-0)**".
- **Ayuda:** puede encontrar respuesta a todas las preguntas que le surjan sobre el teléfono en el mismo teléfono. Pulse Aplicaciones > **Ayuda**. ¿Desea más? Consulte "**[Obtención de ayuda y mucho más](#page-58-2)**".

**Nota:** es posible que algunas aplicaciones y funciones no estén disponibles en todos los países.

Este producto cumple las normativas sobre **SAR** exposición a radiofrecuencia (CAE) nacionales e internacionales aplicables si se usa de forma normal junto a la cabeza o a una distancia de 1,5 cm del cuerpo al llevarlo consigo. Las normas de la CAE incluyen un margen sustancial de seguridad concebido para garantizar la seguridad de todas las personas, independientemente de su edad o su estado de salud.

<span id="page-1-0"></span>**Precaución:** antes de usar el teléfono, lea la información de seguridad, normativa y legal en **www.motorola.com/mymotog**.

![](_page_1_Figure_14.jpeg)

<span id="page-2-1"></span>![](_page_2_Picture_0.jpeg)

# **De un vistazo**

**[De un vistazo](#page-1-1)  [Primeros pasos](#page-1-2)  [Temas principales](#page-2-0)**

#### Vea lo que el teléfono puede hacer. Encuentre estas opciones rápidamente: Wi-Fi, modo avión, linterna y mucho más. "**[Ajustes rápidos](#page-19-0)**" Elija un nuevo fondo de pantalla, sonidos y mucho más. "**[Personalización de la](#page-18-0)  [pantalla principal](#page-18-0)**" Probablemente tenga más megapíxeles que una cámara normal. "**[Toma de fotos](#page-42-0)**" En algunos teléfonos puede ver la televisión en alta definición. "**[Inicio rápido: TV](#page-44-0)  digital de alta [definición](#page-44-0)**" Acceda a Internet. "**[Navegación](#page-39-0)**" Busque, compre y descargue aplicaciones. "**[Descarga de](#page-11-0)  [aplicaciones](#page-11-0)**" Proteja sus datos. Bloquee la pantalla y mucho más. "**[Seguridad](#page-55-0)**" No se pierda nunca más. "**[Ubicación y](#page-47-0)  [navegación](#page-47-0)**"

<span id="page-2-0"></span>**Temas principales**

![](_page_2_Picture_155.jpeg)

![](_page_2_Picture_6.jpeg)

 $\bullet$ 

<span id="page-3-1"></span><span id="page-3-0"></span>![](_page_3_Picture_0.jpeg)

**[Comencemos](#page-3-0)  [Retire la cubierta trasera](#page-3-2)  [Inserte las tarjetas y encienda el teléfono](#page-4-1)  [Duración de la batería](#page-5-0)  [Inicio de sesión](#page-6-0)  [Del teléfono antiguo al nuevo](#page-7-0)**

#### <span id="page-3-2"></span>**Retire la cubierta trasera**

El teléfono es resistente al agua, siempre que coloque la cubierta adecuadamente. Si necesita retirar la cubierta para insertar tarjetas, asegúrese de volver a fijarla bien para garantizar su resistencia al agua.

#### **Retire la cubierta trasera.**

Coloque el dedo en el orificio de la esquina inferior de la cubierta y sepárela. No tenga miedo de ejercer un poco de presión.

![](_page_3_Picture_6.jpeg)

#### **Coloque la cubierta trasera.**

Presione por toda la superficie de la zona de la cámara y los bordes de la cubierta para sellar bien el teléfono y garantizar su resistencia al agua.

![](_page_3_Picture_9.jpeg)

**Precaución:** no utilice ninguna herramienta para retirar la cubierta, ya que podría dañar el teléfono.

**Nota sobre resistencia al agua:** este dispositivo cumple el estándar IPX7 de resistencia al agua, pero no es sumergible. Evite la exposición al agua de forma prolongada. No lo sumerja más de 0,9 metros o durante más de 30 minutos.

![](_page_3_Picture_111.jpeg)

![](_page_3_Picture_13.jpeg)

**[Atrás](#page-2-1) [Siguiente](#page-4-0)**

<span id="page-4-0"></span>![](_page_4_Picture_1.jpeg)

**[Comencemos](#page-3-0)  [Retire la cubierta trasera](#page-3-2)  [Inserte las tarjetas y encienda el teléfono](#page-4-1)  [Duración de la batería](#page-5-0)  [Inicio de sesión](#page-6-0)  [Del teléfono antiguo al nuevo](#page-7-0)**

# <span id="page-4-1"></span>**Inserte las tarjetas y encienda el teléfono**

**Nota:** en algunos países, puede usar una segunda tarjeta SIM. Inserte la tarjeta SIM y la tarjeta microSD opcional.

**Precaución:** asegúrese de que utiliza una tarjeta SIM del tamaño correcto; no recorte la tarjeta SIM y no utilice un adaptador con la misma.

![](_page_4_Picture_6.jpeg)

#### **Ajustes del teléfono con SIM dual**

Con un teléfono con SIM dual, podrá utilizar una o dos tarjetas SIM. Si solo hay una tarjeta SIM en el teléfono, está listo para usar. Si hay dos tarjetas, puede usar cualquiera de ellas o ambas.

Para configurar el teléfono para que utilice dos tarjetas SIM, inserte las dos tarjetas, encienda el teléfono y siga las indicaciones. Para terminar con la configuración de SIM dual, arrastre la barra de estado de la parte superior de la pantalla principal y pulse **Bienvenido a tu teléfono con SIM dual**.

**Consejo:** si tiene dos tarjetas SIM, en la parte superior de la pantalla principal aparecerá **A.** 

![](_page_4_Picture_11.jpeg)

![](_page_4_Picture_12.jpeg)

<span id="page-5-1"></span>![](_page_5_Picture_1.jpeg)

**[Comencemos](#page-3-0)  [Retire la cubierta trasera](#page-3-2)  [Inserte las tarjetas y encienda el teléfono](#page-4-1)  [Duración de la batería](#page-5-0)  [Inicio de sesión](#page-6-0)  [Del teléfono antiguo al nuevo](#page-7-0)**

#### **SIM dual con llamadas inteligentes**

El teléfono estudia sus patrones de uso para elegir la SIM más adecuada para realizar una llamada y le solicita automáticamente que active esta función en la barra de estado. También puede activarla en cualquier momento tocando **Aplicaciones** > **Ajustes** > **Tarjetas SIM** > **Ajustes de llamadas** > **Ajustes de cuenta del teléfono** > **Hacer llamadas con**.

**Consejo:** para suspender o activar la pantalla, pulse el botón de encendido. Para encender o apagar el teléfono, manténgala pulsada.

## <span id="page-5-0"></span>**Duración de la batería**

El teléfono es como un pequeño ordenador que procesa una gran cantidad de información y aplicaciones a velocidad extremadamente rápida. En función de lo que utilice, el teléfono puede consumir mucha energía.

Para ver qué está consumiendo batería, pulse Aplicaciones (...) > **Ajustes** > **Batería**.

Para activar el ahorro de batería, pulse Aplicaciones (...) > **Ajustes** > **Batería** y, a continuación, pulse Menú > **Ahorro de batería**.

#### **Consejos y sugerencias**

Para que la batería dure más entre carga y carga, puede reducir:

- **•** Uso del Wi-Fi y Bluetooth®: pulse Aplicaciones
- > **Ajustes** y, a continuación, pulse **Wi-Fi** o **Bluetooth** para apagarlos cuando no los necesite.

• Uso del GPS: toque Aplicaciones (:::) > **Ajustes** 

> **Ubicación** > **Modo** > **Ahorro de batería** para desactivar el seguimiento GPS.

- Brillo de la pantalla: pulse Aplicaciones (:::) > **Ajustes** > **Pantalla** > **Nivel de brillo** > (deslice el valor más bajo hacia la izquierda). Compruebe que **Brillo adaptable** también está activado.
- **•** Tiempo de espera de la pantalla: toque Aplicaciones > **Ajustes** > **Pantalla** > **Suspensión** > (intervalo más breve).
- **•** Los widgets que transmiten información a la pantalla principal como, por ejemplo, los widgets de noticias e información meteorológica.
- **•** Cuentas en línea sin usar que ha registrado: pulse Aplicaciones > **Ajustes** > **Cuentas**. Seleccione la cuenta que desea eliminar. Vuelva a tocarla y, a continuación, pulse Menú > **Eliminar cuenta**.
- **•** La grabación y visualización de vídeos, la reproducción de música o la toma de fotografías.

**Advertencia:** no intente extraer o sustituir la batería, ya que puede dañarla y provocar quemaduras y lesiones. Si el teléfono deja de responder, intente reiniciarlo: mantenga pulsado el botón de encendido hasta que la pantalla se apague y el teléfono se reinicie.

**[Menú](#page-0-2) [Más](#page-58-1)**

![](_page_5_Picture_23.jpeg)

<span id="page-6-1"></span>![](_page_6_Picture_1.jpeg)

**[Comencemos](#page-3-0)  [Retire la cubierta trasera](#page-3-2)  [Inserte las tarjetas y encienda el teléfono](#page-4-1)  [Duración de la batería](#page-5-0)  [Inicio de sesión](#page-6-0)  [Del teléfono antiguo al nuevo](#page-7-0)**

# <span id="page-6-0"></span>**Inicio de sesión**

Si usa Gmail™, ya tiene una cuenta de Google™. Si no es así, puede crear una cuenta ahora. Al iniciar sesión en su cuenta de Google podrá usar las aplicaciones de Google, ver los contactos, citas, fotos y mucho más.

Seleccione su idioma y siga las instrucciones que aparecen en pantalla para empezar.

![](_page_6_Picture_6.jpeg)

#### **Consejos y sugerencias**

- **Red Wi-Fi:** para obtener un acceso a Internet más rápido o para no utilizar datos en exceso, deslice la barra de estado hacia abajo con dos dedos y, a continuación, pulse  $\Theta$  y, a continuación, seleccione **Wi-Fi**. Consulte más información en "**[Redes Wi-Fi](#page-50-0)**".
- **Cuentas:** para añadir, editar o eliminar cuentas, pulse Aplicaciones (....) → **Ajustes** → **Cuentas** y, a continuación, pulse **Añadir cuenta**. Para configurar las cuentas de correo electrónico, consulte "**[Correo electrónico](#page-31-0)**".

Para obtener ayuda sobre su cuenta de Google, vaya a **www.google.com/accounts**.

**• Contactos:** tiene diversas formas de obtener los contactos del teléfono anterior. Si el teléfono anterior también era Android™ y utilizaba la función de copia de seguridad y restablecimiento de Android, los contactos aparecerán automáticamente en el teléfono nuevo. De lo contrario, use la aplicación Migración de Motorola como se explica en la sección "**[Del teléfono antiguo al nuevo](#page-7-0)**". O visite **www.motorola.com/transfercontacts**.

**Nota:** este teléfono admite aplicaciones y servicios que pueden utilizar una gran cantidad de datos, de modo que asegúrese de que su plan de datos satisface sus necesidades. Si desea más información, consulte con su operador.

**[Atrás](#page-5-1) [Siguiente](#page-7-1) [Menú](#page-0-2) [Más](#page-58-1)**

![](_page_6_Picture_14.jpeg)

<span id="page-7-1"></span>![](_page_7_Picture_1.jpeg)

**[Comencemos](#page-3-0)  [Retire la cubierta trasera](#page-3-2)  [Inserte las tarjetas y encienda el teléfono](#page-4-1)  [Duración de la batería](#page-5-0)  [Inicio de sesión](#page-6-0)  [Del teléfono antiguo al nuevo](#page-7-0)**

# **[Menú](#page-0-2) [Más](#page-58-1)**

![](_page_7_Figure_4.jpeg)

# <span id="page-7-0"></span>**Del teléfono antiguo al nuevo**

Le garantizamos que copiar su contenido desde el teléfono antiguo al nuevo con Bluetooth es muy sencillo.

**Nota:** si el antiguo es un teléfono Android™, descargue la aplicación Migración de Motorola de Google Play™ en su teléfono antes de comenzar.

**Vaya a:** en el teléfono nuevo, pulse Aplicaciones (:::) > **Migración** 

![](_page_7_Picture_9.jpeg)

#### **Consejos y sugerencias**

- **•** Durante la migración, puede seguir usando el teléfono.
- **•** Al iniciar sesión en su cuenta de Google se copian todas las aplicaciones si hay una copia de seguridad en la nube.
- **•** Para iPhone, puede migrar los contactos y los eventos del calendario solo desde iCloud.
- **•** En teléfonos que permiten copiar música, no se puede copiar todo tipo de música. (Si desea obtener más información, busque en Internet la información relacionada con la gestión de derechos digitales o sobre archivos protegidos por DRM).
- **•** Los teléfonos más antiguos que no sean Android ni iPhone deben disponer de la función Bluetooth™.

<span id="page-8-1"></span>![](_page_8_Picture_0.jpeg)

<span id="page-8-0"></span>*tiene acceso rápido*

**[Pantalla principal y aplicaciones](#page-8-0)  [Inicio rápido: pantalla principal y](#page-8-2)  [aplicaciones](#page-8-2)  [Ayuda y más](#page-9-0)  [Búsqueda](#page-9-2)  [Estado y notificaciones](#page-9-3)  [Volumen](#page-10-0)  [Descubra sus aplicaciones Moto](#page-11-1)  [Descarga de aplicaciones](#page-11-0)  [Cuidado de sus aplicaciones](#page-13-0)  [Actualización del teléfono](#page-14-0)**

![](_page_8_Picture_5.jpeg)

#### <span id="page-8-2"></span>**Inicio rápido: pantalla principal y aplicaciones**

La pantalla principal aparece cuando se enciende el teléfono por primera vez. Desde aquí, puede explorar aplicaciones y realizar otras acciones.

- **Búsqueda:** escriba texto en el cuadro de Búsqueda de Google en la parte superior de la pantalla principal o pulse  $\bigcup$  para buscar por voz.
- **Abrir la lista de aplicaciones:** para ver las aplicaciones, pulse Aplicaciones ....

![](_page_8_Figure_10.jpeg)

#### **Consejos y sugerencias**

- **Widgets:** para añadir widgets como un reloj o un calendario interactivo a la pantalla principal, mantenga pulsado un punto vacío de la pantalla principal y, a continuación, pulse **WIDGETS**.
- **Páginas:** para añadir una página, arrastre una aplicación hasta el lateral derecho de la pantalla hasta que aparezca una barra blanca. Puede añadir varias páginas. Para mostrar otras páginas de accesos directos y widgets, deslícese a la izquierda de la pantalla principal.
- Google Now<sup>TM</sup>: mantenga pulsado Inicio (O, y, a continuación, deslice hacia arriba hasta el icono de Google . Una vez configurado, puede acceder a la aplicación deslizando la pantalla principal hacia la derecha.
- **Ajustes:** para abrir rápidamente los ajustes, deslice la barra de estado hacia abajo con dos dedos y pulse  $\Delta$ .
- **Aplicaciones:** para desinstalar una aplicación, pulse Aplicaciones (:), mantenga pulsada la aplicación y, a continuación, arrástrela a **Desinstalar**. (Algunas aplicaciones no se pueden desinstalar).

Para eliminar una aplicación de la página de pantalla principal, mantenga pulsada la aplicación y, a continuación, arrástrela a **Eliminar**. La pantalla principal no se elimina del teléfono, solo de la pantalla principal.

**• Personalización:** para obtener más información sobre cómo modificar la pantalla principal, consulte "**[Personalización de la pantalla principal](#page-18-0)**".

<span id="page-9-1"></span>![](_page_9_Picture_0.jpeg)

**[Pantalla principal y aplicaciones](#page-8-0)  [Inicio rápido: pantalla principal y](#page-8-2)  [aplicaciones](#page-8-2)  [Ayuda y más](#page-9-0)  [Búsqueda](#page-9-2)  [Estado y notificaciones](#page-9-3)  [Volumen](#page-10-0)  [Descubra sus aplicaciones Moto](#page-11-1)  [Descarga de aplicaciones](#page-11-0)  [Cuidado de sus aplicaciones](#page-13-0)  [Actualización del teléfono](#page-14-0)**

#### <span id="page-9-0"></span>**Ayuda y más**

Vea un tutorial, lea las instrucciones, hable con alguien o encuentre cualquier tipo de información sobre el teléfono.

**Vaya a:** Aplicaciones  $\circled{m} \rightarrow \bullet$  **Ayuda** 

![](_page_9_Figure_6.jpeg)

# <span id="page-9-2"></span>**Búsqueda**

En la parte superior de la pantalla principal, toque el cuadro de Búsqueda de Google para llevar a cabo una búsqueda de texto o pulse  $\bigcup$  para buscar por voz.

A medida que escribe, aparecerán sugerencias debajo del campo de búsqueda:

- **•** Para buscar una sugerencia, tóquela.
- Para buscar el texto del campo de búsqueda, pulse  $Q$  en el teclado.

**Consejo:** para cerrar el teclado, pulse  $\nabla$ .

# <span id="page-9-3"></span>**Estado y notificaciones**

En la parte superior de la pantalla, los iconos de la izquierda le informan sobre nuevos mensajes o eventos. Si no sabe lo que significa un icono, deslice la barra de estado hacia abajo para obtener más información.

**Consejo:** ¿recibe demasiadas notificaciones? Mantenga pulsada una notificación para ver qué aplicación se la está enviando. A continuación, puede desactivarla.

![](_page_9_Figure_16.jpeg)

Deslice hacia abajo para ver las notificaciones.

**Sugerencia:** para borrar solo una notificación, deslice hacia la izquierda o hacia la derecha.

Borrar notificaciones.

**Consejo:** para cambiar rápidamente los ajustes comunes, deslice la barra de estado hacia abajo con dos dedos. Para obtener más información, consulte "**[Ajustes rápidos](#page-19-0)**".

**[Atrás](#page-8-1) [Siguiente](#page-10-1) [Menú](#page-0-2) [Más](#page-58-1)**

![](_page_9_Figure_22.jpeg)

<span id="page-10-1"></span>![](_page_10_Picture_0.jpeg)

**[Pantalla principal y aplicaciones](#page-8-0)  [Inicio rápido: pantalla principal y](#page-8-2)  [aplicaciones](#page-8-2)  [Ayuda y más](#page-9-0)  [Búsqueda](#page-9-2)  [Estado y notificaciones](#page-9-3)  [Volumen](#page-10-0)  [Descubra sus aplicaciones Moto](#page-11-1)  [Descarga de aplicaciones](#page-11-0)  [Cuidado de sus aplicaciones](#page-13-0)  [Actualización del teléfono](#page-14-0)**

Los iconos de la parte superior derecha de la pantalla le indican el estado del teléfono:

![](_page_10_Picture_170.jpeg)

**Nota:** las aplicaciones descargadas de Google Play™ podrían mostrar otros iconos en la barra de estado para avisarle de eventos especiales.

#### <span id="page-10-0"></span>**Volumen**

Pulse el botón de volumen hacia arriba o hacia abajo para seleccionar el volumen desde un volumen alto a vibración  $\mathbb{D}$ .

![](_page_10_Picture_8.jpeg)

También puede seleccionar una de estas opciones para ver más ajustes:

- **Todo:** para recibir todas las notificaciones y alarmas.
- Prioridad: pulse  $\Omega$  para seleccionar las interrupciones que desea recibir. Siempre oirá las alarmas. Puede establecer cuánto tiempo desea permanecer en este modo o elegir indefinidamente.

![](_page_10_Figure_12.jpeg)

![](_page_10_Picture_13.jpeg)

<span id="page-11-2"></span>![](_page_11_Picture_0.jpeg)

**[Pantalla principal y aplicaciones](#page-8-0)  [Inicio rápido: pantalla principal y](#page-8-2)  [aplicaciones](#page-8-2)  [Ayuda y más](#page-9-0)  [Búsqueda](#page-9-2)  [Estado y notificaciones](#page-9-3)  [Volumen](#page-10-0)  [Descubra sus aplicaciones Moto](#page-11-1)  [Descarga de aplicaciones](#page-11-0)  [Cuidado de sus aplicaciones](#page-13-0)  [Actualización del teléfono](#page-14-0)**

**• Ninguno:** para apagar todos los sonidos y alarmas. Se anulan los ajustes de sonido de otras aplicaciones. Puede establecer cuánto tiempo desea permanecer en este modo o elegir indefinidamente.

#### <span id="page-11-1"></span>**Descubra sus aplicaciones Moto**

Las aplicaciones Moto pueden facilitarle la vida y ayudarle. Siga las instrucciones para obtener más información.

**Vaya a:** Aplicaciones (:::) > **Moto** 

- **Asistente:** defina el comportamiento de su teléfono en función de lo que esté haciendo. Por ejemplo, silencie las alarmas por la noche mientras duerme.
- **Acciones:** aprenda a abrir la cámara moviendo un par de veces la muñeca con Captura rápida. Consulte "**[Fotos y](#page-41-0)  [vídeos](#page-41-0)**" para más información.
- **Pantalla:** puede ver mensajes, llamadas y otras notificaciones, incluso con el teléfono en modo de suspensión.

**Nota:** es posible que su teléfono no tenga todas las funciones.

![](_page_11_Figure_11.jpeg)

**Consejo:** *¿*quiere ocultar las notificaciones confidenciales? Pulse Aplicaciones (....) → Moto → Pantalla y, a continuación, defina qué aplicaciones pueden mostrar las notificaciones y cuánta información aparece en pantalla.

#### <span id="page-11-0"></span>**Descarga de aplicaciones**

#### <span id="page-11-3"></span>**Google Play™**

Consiga música, películas, libros, aplicaciones, juegos y mucho más.

![](_page_11_Figure_16.jpeg)

![](_page_11_Figure_17.jpeg)

<span id="page-12-0"></span>![](_page_12_Picture_0.jpeg)

**[Pantalla principal y aplicaciones](#page-8-0)  [Inicio rápido: pantalla principal y](#page-8-2)  [aplicaciones](#page-8-2)  [Ayuda y más](#page-9-0)  [Búsqueda](#page-9-2)  [Estado y notificaciones](#page-9-3)  [Volumen](#page-10-0)  [Descubra sus aplicaciones Moto](#page-11-1)  [Descarga de aplicaciones](#page-11-0)  [Cuidado de sus aplicaciones](#page-13-0)  [Actualización del teléfono](#page-14-0)**

> **[Atrás](#page-11-2) [Siguiente](#page-13-1) [Menú](#page-0-2) [Más](#page-58-1)**

**Vaya a:** Aplicaciones  $\circled{:::}\rightarrow\blacktriangleright$  **Play Store** 

- $\cdot$  **Buscar:** para buscar una aplicación, pulse  $Q$ .
- **Descargar:** para descargar una aplicación que encuentre, selecciónela para ver más detalles y, a continuación, pulse **INSTALAR** o bien toque el precio.
- **Compartir:** para compartir una aplicación que encuentre en Google Play, selecciónela para ver los detalles y luego pulse $\ll$ .
- **Volver a instalar:** para mostrar o volver a instalar aplicaciones que haya descargado de Google Play, pulse > **Mis aplicaciones**.
- **Usar un ordenador:** para encontrar y gestionar aplicaciones desde cualquier ordenador, acceda a

**http://play.google.com** usando su cuenta y contraseña de Google.

Allí podrá explorar las aplicaciones en una pantalla grande, gestionarlas en varios dispositivos (como teléfonos y tablets) e incluso configurar que se descarguen nuevas aplicaciones en sus dispositivos.

- **Disfrute de música, películas, libros y mucho más:** también puede usar Google Play para descargar música, películas, libros y mucho más. Consulte "**[Play Música](#page-45-0)**", "**[Play Juegos](#page-38-1)**", y "**[Play Libros](#page-38-0)**".
- $\cdot$  **Ayuda:** para obtener ayuda y más, pulse  $\equiv$ .

#### **Aplicaciones de Internet**

Puede obtener aplicaciones de otras tiendas de aplicaciones en línea mediante su navegador.

**Consejo:** seleccione las aplicaciones y las actualizaciones cuidadosamente, algunas pueden afectar al rendimiento del teléfono, consulte "**[Elija con cuidado](#page-12-1)**".

**Nota:** al instalar una aplicación, asegúrese de leer las alertas que indican el tipo de información al que accederá dicha aplicación. Si no desea que la aplicación acceda a esta información, cancele la instalación.

Para que su teléfono pueda instalar aplicaciones que no se encuentren en Google Play, pulse Aplicaciones

> **Ajustes** > **Seguridad** y marque **Orígenes desconocidos**.

Para obtener información sobre cómo descargar archivos desde su navegador, consulte "**[Descargas](#page-40-0)**".

#### <span id="page-12-1"></span>**Elija con cuidado**

Tenga en cuenta estos consejos:

- **•** Para evitar el software espía, el software de suplantación de identidad (phishing) o los virus, use aplicaciones de sitios de confianza, como Google Play.
- **•** En Google Play, consulte las valoraciones y los comentarios de la aplicación antes de instalarla.
- **•** Si duda de la seguridad de una aplicación, no la instale.

<span id="page-13-1"></span>![](_page_13_Picture_0.jpeg)

**[Pantalla principal y aplicaciones](#page-8-0)  [Inicio rápido: pantalla principal y](#page-8-2)  [aplicaciones](#page-8-2)  [Ayuda y más](#page-9-0)  [Búsqueda](#page-9-2)  [Estado y notificaciones](#page-9-3)  [Volumen](#page-10-0)  [Descubra sus aplicaciones Moto](#page-11-1)  [Descarga de aplicaciones](#page-11-0)  [Cuidado de sus aplicaciones](#page-13-0)  [Actualización del teléfono](#page-14-0)**

![](_page_13_Picture_299.jpeg)

**[Atrás](#page-12-0) [Siguiente](#page-14-1)**

- **•** Las aplicaciones utilizan memoria, datos, batería y potencia de procesamiento, unas más que otras. Si no está satisfecho con la cantidad de memoria, datos, batería o potencia de procesamiento que utiliza, desinstálela.
- **•** Controle el acceso de los niños a aplicaciones para evitar que accedan a contenidos poco adecuados.
- **•** Puede que algunas aplicaciones ofrezcan información no del todo precisa. Tenga esto en cuenta, sobre todo en temas relacionados con la salud personal.

## <span id="page-13-0"></span>**Cuidado de sus aplicaciones**

**Vaya a:** Aplicaciones (:::) y, a continuación, deslice a la izquierda para desplazarse por las aplicaciones.

Para cerrar la pantalla de aplicaciones, pulse Inicio  $\bigcap$  o Atrás <1.

**• Desinstalar aplicaciones:** pulse Aplicaciones > **Ajustes** > **Aplicaciones**. Deslice hacia la izquierda hasta **TODAS**, seleccione una aplicación y, a continuación, pulse **Inhabilitar** o **Desinstalar** en la parte superior derecha (si está disponible).

**Inhabilitar** elimina la aplicación del menú; para **habilitarla**, vuelva a abrir esta ventana y pulse **Habilitar** (las aplicaciones inhabilitadas están en la parte inferior de la lista).

Si una aplicación bloquea el teléfono en cuanto lo enciende, reinicie en Modo seguro: apague el teléfono, vuelva a encenderlo (cuando vea el logotipo de Motorola durante la puesta en marcha) y mantenga pulsados los botones de volumen hasta que vea la pantalla principal con el texto

**Modo seguro** en la parte inferior izquierda. Después intente eliminar la aplicación.

- **Volver a instalar aplicaciones:** para volver a instalar aplicaciones desde Google Play, pulse Aplicaciones  $\rightarrow \rightarrow$  **Play Store** y, a continuación, pulse  $\equiv \rightarrow$  **Mis aplicaciones**. Las aplicaciones que descargue se muestran en una lista y estarán disponibles para su descarga.
- **Mostrar o borrar detalles de las aplicaciones:** pulse Aplicaciones > **Ajustes** > **Aplicaciones**. Deslice hacia la izquierda o derecha para ver la lista de aplicaciones **DESCARGADAS**, **EN EJECUCIÓN** o **TODAS** y, a continuación, seleccione una aplicación de la lista para ver sus detalles y uso de almacenamiento. Puede tocar **Borrar datos**, **Borrar caché** u otras opciones.

**Consejo:** para mostrar rápidamente los detalles de una aplicación, pulse Aplicaciones (...), mantenga pulsada la aplicación y arrástrela a **Información de la aplicación**.

**• Ver uso de datos de aplicaciones:** para ver las aplicaciones que utilizan una mayor cantidad de datos, pulse Aplicaciones  $\left(\cdots\right) \rightarrow \left(0\right)$  **Ajustes**  $\rightarrow$  **Uso de datos**. Para obtener más información, consulte "**[Uso de datos](#page-52-0)**".

<span id="page-14-1"></span>![](_page_14_Picture_0.jpeg)

**[Pantalla principal y aplicaciones](#page-8-0)  [Inicio rápido: pantalla principal y](#page-8-2)  [aplicaciones](#page-8-2)  [Ayuda y más](#page-9-0)  [Búsqueda](#page-9-2)  [Estado y notificaciones](#page-9-3)  [Volumen](#page-10-0)  [Descubra sus aplicaciones Moto](#page-11-1)  [Descarga de aplicaciones](#page-11-0)  [Cuidado de sus aplicaciones](#page-13-0)  [Actualización del teléfono](#page-14-0)**

#### <span id="page-14-0"></span>**Actualización del teléfono**

Puede utilizar el teléfono o el ordenador para consultar, descargar e instalar las actualizaciones de software del teléfono:

**•** Con el teléfono:

Si su teléfono le notifica una actualización, siga las instrucciones para descargarla e instalarla.

Para buscar actualizaciones manualmente, pulse Aplicaciones > **Ajustes** > **Acerca del teléfono** > **Actualizaciones del sistema**.

El teléfono descarga las actualizaciones a través de la conexión Wi-Fi (si está disponible) o a través de la red móvil. Le recomendamos que descargue las actualizaciones a través de una conexión Wi-Fi. Recuerde que estas actualizaciones pueden ser bastante grandes (25 MB o más) y puede que no estén disponibles en todos los países. Si las actualizaciones a través de la red móvil no están disponibles en su país, puede realizarlas con un ordenador.

**•** Con el ordenador:

En el ordenador, vaya a **www.motorola.com/update**.

![](_page_14_Picture_12.jpeg)

**[Atrás](#page-13-1) [Siguiente](#page-15-1)**

<span id="page-15-1"></span>![](_page_15_Picture_0.jpeg)

<span id="page-15-0"></span>*cómo funciona y qué aspecto tiene*

**[Control y personalización](#page-15-0)  [Inicio rápido: control y personalización](#page-15-3)  [Controles y gestos](#page-15-2)  [Activación, desactivación, bloqueo y](#page-17-0)  [desbloqueo](#page-17-0)  [Personalización de sonidos y apariencia](#page-18-1)  [Personalización de la pantalla principal](#page-18-0)  [Ajustes rápidos](#page-19-0)  [Accesibilidad](#page-20-0)**

# <span id="page-15-3"></span>**Inicio rápido: control y personalización**

Tenga el teléfono bajo control:

- **Tocar, pulsar y hablar:** aprenda los gestos y comandos del teléfono. Consulte "**[Controles y gestos](#page-15-2)**".
- **Cambiar sonidos y mucho más:** para añadir widgets como un reloj o un calendario interactivo a la pantalla principal, consulte "**[Personalización de sonidos y apariencia](#page-18-1)**".

![](_page_15_Picture_8.jpeg)

Toque un widget para modificarlo. Manténgalo pulsado para cambiar el tamaño. Deslice hacia abajo con dos dedos para ver los ajustes rápidos. Deslice hacia abajo con un dedo para ver los notificaciones.

Mantenga pulsada una parte vacía para cambiar el fondo de pantalla.

Pulse un acceso directo para abrirlo. Mantenga pulsado para mover o eliminarlo.

Arrastre un acceso directo sobre otro para crear un grupo.

#### **Consejos y sugerencias**

- Hablar: pulse  $\mathbf{I}$  en una ventana de búsqueda o  $\mathbf{I}$  en un teclado.
- **Añadir una página de pantalla principal:** arrastre un icono al lateral derecho de la pantalla principal hasta que aparezca una barra blanca. Puede añadir varias páginas.
- **Ajustes rápidos:** para cambiar los ajustes de **Wi-Fi**, **Bluetooth** y **Modo avión**, entre otros, deslice la barra de estado hacia abajo con dos dedos. Para ver más ajustes, pulse **Ajustes**.
- **¿No encuentra un ajuste?** pulse Aplicaciones  $\rightarrow$  10. Ajustes  $\rightarrow$  Q.

# <span id="page-15-2"></span>**Controles y gestos**

#### **Tocar**

Encuentre su camino:

- **Pulsar:** seleccione un icono o una opción.
- **Mantener pulsado:** abra las opciones de los elementos de las listas.
- **Arrastrar:** mueva elementos de la pantalla principal.
- **Deslizar:** desplácese por las listas o entre pantallas.
- **Pellizcar o pulsar dos veces:** aumente y reduzca el zoom sobre sitios web, fotografías y mapas.
- **Girar:** gire un mapa con dos dedos para rotarlo y deslícelo hacia abajo con dos dedos para inclinarlo.
- Atrás: pulse Atrás < para ir a la pantalla anterior.

**[Atrás](#page-14-1) [Siguiente](#page-16-0) [Menú](#page-0-2) [Más](#page-58-1)**

![](_page_15_Picture_29.jpeg)

<span id="page-16-0"></span>![](_page_16_Picture_0.jpeg)

**[Control y personalización](#page-15-0)  [Inicio rápido: control y personalización](#page-15-3)  [Controles y gestos](#page-15-2)  [Activación, desactivación, bloqueo y](#page-17-0)  [desbloqueo](#page-17-0)  [Personalización de sonidos y apariencia](#page-18-1)  [Personalización de la pantalla principal](#page-18-0)  [Ajustes rápidos](#page-19-0)  [Accesibilidad](#page-20-0)**

- $\cdot$  **Inicio:** pulse Inicio  $\bigcirc$  para volver a la pantalla principal.
- Información general: pulse Información general **para** mostrar las aplicaciones (o pestañas del navegador) recientes y toque una aplicación para volver a abrirla. Para eliminar una aplicación de la lista, deslícela hacia la izquierda o hacia la derecha. Para desplazarse por la lista, deslícela arriba o abajo.

**Consejo:** no es necesario que elimine aplicaciones desde Información general para que el teléfono funcione de manera eficiente.

- $\cdot$  **Menús:** cuando aparece  $\cdot$  o  $\equiv$  en la pantalla puede pulsarlo para abrir las opciones de la pantalla actual.
- **Cerrar teclado:** para cerrar el teclado de la pantalla táctil, pulse  $\nabla$ .
- **Reiniciar:** para reiniciar el teléfono, mantenga pulsado el botón de encendido hasta que la pantalla se apague y el teléfono se reinicie.

# **Pulsar**

#### **Botón de encendido**

El botón de encendido puede ser de utilidad de varias maneras:

- **Apagar el teléfono:** mantenga pulsado el botón de encendido para seleccionar **Apagar**.
- **Suspensión:** para ahorrar batería, evitar que se pulsen teclas accidentalmente o si desea borrar las manchas de la pantalla táctil, active el modo de suspensión de la pantalla táctil pulsando el botón de encendido.

![](_page_16_Picture_14.jpeg)

**• Activar el teléfono:** pulse de nuevo el botón de encendido.

**Consejo:** para hacer el teléfono más seguro, consulte "**[Seguridad](#page-55-0)**".

#### **Botones de volumen**

Los botones de volumen pueden ser de utilidad de varias maneras:

- **Volumen del tono:** pulse los botones cuando el teléfono esté sonando para silenciarlo.
- **Volumen del auricular:** pulse los botones durante una llamada.
- **Volumen de música/vídeo:** pulse los botones durante la reproducción de una canción o vídeo.

![](_page_16_Picture_22.jpeg)

![](_page_16_Picture_23.jpeg)

<span id="page-17-1"></span>![](_page_17_Picture_0.jpeg)

**[Control y personalización](#page-15-0)  [Inicio rápido: control y personalización](#page-15-3)  [Controles y gestos](#page-15-2)  [Activación, desactivación, bloqueo y](#page-17-0)  [desbloqueo](#page-17-0)  [Personalización de sonidos y apariencia](#page-18-1)  [Personalización de la pantalla principal](#page-18-0)  [Ajustes rápidos](#page-19-0)  [Accesibilidad](#page-20-0)**

> **[Atrás](#page-16-0) [Siguiente](#page-18-2) [Menú](#page-0-2) [Más](#page-58-1)**

**Consejo:** para obtener más información sobre el control de volumen, consulte "**[Volumen](#page-10-0)**".

#### <span id="page-17-2"></span>**Hablar**

Diga al teléfono lo que desee.

**Consejo:** hable con naturalidad pero de forma clara, como si utilizara un manos libres.

• Búsqueda: pulse  $\bigtriangledown$  en la pantalla principal para buscar por voz, o diga "OK Google" para introducir la búsqueda por voz.

Para cambiar la entrada de voz y los ajustes de síntesis de voz, pulse Aplicaciones (:::) > 10: Ajustes > Idioma y entrada **de texto**.

**• Marcación y comandos:** pulse **U**. Para marcar, diga "Llama" y el nombre o número de teléfono de un contacto. O bien diga un comando como "Envía un SMS", "Ir a" y la aplicación, o bien "Ayuda" para acceder a la ayuda de los comandos de voz.

**Consejo:** si un contacto tiene más de un número, puede decir a qué número desea llamar. Por ejemplo, "Llama a Juan Pérez móvil" o "Llama a Susana López trabajo".

**• Introducción de texto:** en el teclado de la pantalla táctil, pulse  $\bigcup$  y después dicte su mensaje o texto de búsqueda. También puede pronunciar los signos de puntuación.

**Consejo:** para que su teléfono lea en alto, consulte "**[TalkBack](#page-20-1)**".

#### <span id="page-17-0"></span>**Activación, desactivación, bloqueo y desbloqueo**

La pantalla táctil se activa cuando la usa y se desactiva cuando no la necesita. Para activar la pantalla, pulse el botón de encendido.

![](_page_17_Figure_15.jpeg)

- **Activación y desactivación de la pantalla:** pulse el botón de encendido para activar y desactivar la pantalla.
- **Bloqueo de pantalla:** para desbloquear la pantalla, pulse y arrastre. Para utilizar la seguridad mediante contraseña, patrón o PIN para desbloquear la pantalla, pulse Aplicaciones > **Ajustes** > **Seguridad** > **Bloqueo de pantalla** (consulte "**[Bloqueo de pantalla](#page-55-1)**").

<span id="page-18-2"></span>![](_page_18_Picture_0.jpeg)

**[Control y personalización](#page-15-0)  [Inicio rápido: control y personalización](#page-15-3)  [Controles y gestos](#page-15-2)  [Activación, desactivación, bloqueo y](#page-17-0)  [desbloqueo](#page-17-0)  [Personalización de sonidos y apariencia](#page-18-1)  [Personalización de la pantalla principal](#page-18-0)  [Ajustes rápidos](#page-19-0)  [Accesibilidad](#page-20-0)**

![](_page_18_Picture_362.jpeg)

![](_page_18_Picture_5.jpeg)

![](_page_18_Picture_6.jpeg)

**• Notificaciones:** toque dos veces una notificación para abrirla. Se le solicitará que introduzca la contraseña.

**Consejo:** Para elegir qué notificaciones se muestran, pulse Aplicaciones > **Ajustes** > **Sonido y notificaciones** > **Notif. aplicaciones**. A continuación, pulse Aplicaciones > **Ajustes** > **Pantalla** > **Notificaciones de pantalla**.

**• Información del propietario:** para añadir un mensaje a la pantalla de bloqueo, seleccione Aplicaciones

> **Ajustes** > **Seguridad** > **Información del propietario**. Para establecer el mensaje, pulse Atrás <

**Consejo:** no indique el número de móvil como información de contacto a menos que pueda acceder al buzón de voz desde otro dispositivo.

**• Tiempo de espera de la pantalla:** para cambiar el tiempo de espera (la pantalla se bloquea automáticamente), pulse Aplicaciones > **Ajustes** > **Pantalla** > **Suspensión**.

#### <span id="page-18-1"></span>**Personalización de sonidos y apariencia**

Personalice los sonidos y la apariencia del teléfono:

- Tono y notificaciones: pulse Aplicaciones (:::) > **10** Ajustes > **Sonido y notificaciones**.
- **Vibración o silencio:** para hacer que su teléfono vibre con las llamadas entrantes, pulse Aplicaciones (:::) > **Ajustes**
- > **Sonido y notificaciones** > **Vibrar también en llamadas**. Para desactivar los tonos de llamada de las llamadas entrantes, pulse Aplicaciones (:::) > 10 Ajustes > Sonido y **notificaciones** > **Tono del teléfono** > **Ninguno**.
- **Tono para un contacto:** para asignar un tono de llamada a un contacto, pulse Aplicaciones (:) > **Contactos** y, a continuación, seleccione el contacto. Pulse  $\rightarrow$  Menú: > **Establecer tono**.
- **Alerta de mensaje:** para cambiar los ajustes de notificación de mensajes, pulse Aplicaciones (:) > **Mensajes** > Menú > **Ajustes** y seleccione **Notificaciones**.
- **Ajustes de pantalla:** para cambiar el brillo, la animación y otros ajustes de la pantalla, pulse Aplicaciones > **Ajustes** > **Pantalla**.
- **Rotar:** en muchas aplicaciones, la pantalla táctil cambia de orientación vertical a horizontal al girar el teléfono. Para activar o desactivar esta opción, deslice hacia abajo la barra de estado con dos dedos y seleccione **Rotación automática**.
- **Fondo de pantalla:** para cambiar el fondo de pantalla, mantenga pulsada una zona vacía de la pantalla principal. Para obtener más información, consulte "**[Personalización](#page-18-0)  [de la pantalla principal](#page-18-0)**".
- **Idioma y región:** para configurar el idioma y la región del menú, pulse Aplicaciones (<sup>...</sup>) → **Ajustes** → **Idioma v entrada de texto** > **Idioma**.

## <span id="page-18-0"></span>**Personalización de la pantalla principal**

Para acceder rápidamente a sus cosas favoritas, personalice su pantalla principal del modo que desee.

**• Cambiar el fondo de pantalla:** mantenga pulsada una parte vacía en la pantalla principal y seleccione **FONDOS DE PANTALLA**.

<span id="page-19-1"></span>![](_page_19_Picture_0.jpeg)

**[Control y personalización](#page-15-0)  [Inicio rápido: control y personalización](#page-15-3)  [Controles y gestos](#page-15-2)  [Activación, desactivación, bloqueo y](#page-17-0)  [desbloqueo](#page-17-0)  [Personalización de sonidos y apariencia](#page-18-1)  [Personalización de la pantalla principal](#page-18-0)  [Ajustes rápidos](#page-19-0)  [Accesibilidad](#page-20-0)**

- **Añadir una página de pantalla principal:** arrastre una aplicación al lateral derecho de la pantalla principal hasta que aparezca una barra blanca. Puede añadir varias páginas.
- **Añadir accesos directos:** seleccione Aplicaciones , mantenga pulsada la aplicación y arrástrela a una de las páginas de la pantalla principal. Para ver todas las aplicaciones, pulse Aplicaciones (:;;) y deslícese a la izquierda.
- **Crear carpetas de accesos directos:** arrastre un acceso directo sobre otro. Añada más accesos directos arrastrándolos sobre el primero. Para asignar un nombre a la carpeta, tóquela, toque el nombre e introduzca otro nombre.
- **Personalizar el teléfono y la pantalla principal:** para añadir widgets como un reloj, un calendario interactivo o mucho más a la pantalla principal, mantenga pulsado un punto vacío de la pantalla principal.
- **Añadir widgets:** para añadir widgets como un reloj o un calendario interactivo a la pantalla principal, mantenga pulsada una parte vacía de la pantalla principal. A continuación, seleccione **WIDGETS**.
- **Cambiar el tamaño de los widgets:** para cambiar el tamaño de un widget, manténgalo pulsado hasta que note una vibración y, a continuación, suéltelo. Arrastre los círculos de color blanco que aparecen en los bordes para cambiar el tamaño.
- **Mover o eliminar widgets y accesos directos:** mantenga pulsado un widget o un acceso directo hasta que note una

vibración y, a continuación, arrástrelo hasta otro lugar u otra página, o hasta **Eliminar**.

**Nota:** eliminar el acceso directo de la pantalla principal no implica que se haya desinstalado la aplicación del teléfono.

# <span id="page-19-0"></span>**Ajustes rápidos**

Para acceder rápidamente a los ajustes de **Wi-Fi**, **Bluetooth**, **Brillo y Modo avión**, entre otros, deslice la barra de estado hacia abajo o bloquee la pantalla con dos dedos. Para ver más ajustes, pulse  $\mathbf{\dot{\alpha}}$ .

¿Necesita ayuda para encontrar esta pantalla? Consulte "**[Estado y notificaciones](#page-9-3)**".

**Nota:** es posible que sus ajustes rápidos tengan un aspecto diferente.

![](_page_19_Picture_16.jpeg)

![](_page_19_Picture_17.jpeg)

![](_page_19_Picture_18.jpeg)

<span id="page-20-2"></span>![](_page_20_Picture_0.jpeg)

**[Control y personalización](#page-15-0)  [Inicio rápido: control y personalización](#page-15-3)  [Controles y gestos](#page-15-2)  [Activación, desactivación, bloqueo y](#page-17-0)  [desbloqueo](#page-17-0)  [Personalización de sonidos y apariencia](#page-18-1)  [Personalización de la pantalla principal](#page-18-0)  [Ajustes rápidos](#page-19-0)  [Accesibilidad](#page-20-0)**

**[Menú](#page-0-2) [Más](#page-58-1)**

![](_page_20_Picture_4.jpeg)

**[Atrás](#page-19-1) [Siguiente](#page-21-0)**

**Consejo:** el teléfono cuenta con una linterna que puede encender y apagar desde esta pantalla o agitando dos veces el teléfono.

# <span id="page-20-0"></span>**Accesibilidad**

Vea, oiga, hable, sienta y utilice. Las funciones de accesibilidad están disponibles para todo el mundo y su objetivo es facilitar las tareas.

#### **Vaya a:** Aplicaciones (:::)  $\rightarrow$  **A** Ajustes  $\rightarrow$  Accesibilidad

**Nota:** para obtener información general, sobre accesorios u otros aspectos, visite **www.motorola.com/accessibility**.

#### **Reconocimiento de voz**

Simplemente diga a su teléfono lo que le gustaría hacer: llamar, navegar, buscar, enviar un mensaje o cualquier otra acción. Compruébelo, diga el comando para hacerle una pregunta al teléfono. Pulse  $\bigcup$  en la parte superior de la pantalla principal para realizar una búsqueda por voz.

#### <span id="page-20-1"></span>**TalkBack**

Use TalkBack para leer la pantalla en voz alta: navegaciones, selecciones e incluso libros.

Para activar TalkBack, pulse Aplicaciones (:::) > 10 Ajustes > **Accesibilidad** > **TalkBack** y, a continuación, toque el interruptor para activarlo.

**Nota:** puede que deba descargar un software de conversión de texto a voz (es posible que se apliquen cargos por datos).

Para utilizar TalkBack:

- **Menús y pantallas:** seleccione un elemento de un menú o una pantalla. El teléfono dirá el nombre.
- **Marcación e introducción de texto:** empiece a introducir texto. El teléfono leerá en voz alta cada número o letra.
- **Notificaciones:** arrastre la barra de estado hacia abajo. El teléfono leerá en voz alta todas las notificaciones.
- **Libros y otros elementos:** abra un libro, archivo, mensaje y mucho más. El teléfono leerá el texto en voz alta (en función de la aplicación).
- **Navegadores:** habilite las páginas web del navegador para que se lean en voz alta. Desplácese entre páginas, párrafos, líneas, palabras o caracteres.

**Consejo:** navegue por las aplicaciones y los menús para escuchar cómo funciona la lectura de voz en su teléfono.

Para detener/reanudar TalkBack, mueva la mano sobre la pantalla. Para activar esta función, pulse Aplicaciones > **Ajustes** > **Accesibilidad** > **TalkBack** > **AJUSTES** > **Usar sensor de proximidad**.

**Consejo:** cuando la función Exploración táctil está activada, deslice el dedo hacia abajo y después hacia la derecha para abrir el menú contextual general y, a continuación, úselo para poner TalkBack en pausa.

Para desactivar TalkBack, seleccione Aplicaciones (:::) > **Ajustes** > **Accesibilidad** > **TalkBack** y, a continuación, pulse el interruptor para desactivarlo.

<span id="page-21-0"></span>![](_page_21_Picture_0.jpeg)

**[Control y personalización](#page-15-0)  [Inicio rápido: control y personalización](#page-15-3)  [Controles y gestos](#page-15-2)  [Activación, desactivación, bloqueo y](#page-17-0)  [desbloqueo](#page-17-0)  [Personalización de sonidos y apariencia](#page-18-1)  [Personalización de la pantalla principal](#page-18-0)  [Ajustes rápidos](#page-19-0)  [Accesibilidad](#page-20-0)**

![](_page_21_Picture_336.jpeg)

Use la Exploración táctil para ampliar TalkBack, la aplicación describirá en alto todos los elementos que estén en la pantalla cuando los pulse con el dedo.

Para activar la Exploración táctil cuando TalkBack está activo, pulse Aplicaciones > **Ajustes** > **Accesibilidad** > **TalkBack** > **AJUSTES** > **Exploración táctil**.

**Consejo:** cuando activa TalkBack por primera vez, el teléfono le pregunta **¿Activar Exploración táctil?** Pulse **Aceptar** para activarla.

La Exploración táctil cambia los gestos táctiles del teléfono para poder describir en voz alta la ubicación de sus toques.

- **Pulse** algún elemento en la pantalla para oír una descripción o escuchar el texto leído en voz alta.
- **Toque dos veces** en cualquier lugar de la pantalla para abrir o activar el último elemento que haya tocado.
- **Deslice** usando dos dedos para desplazarse por las listas o entre pantallas.

Los gestos de acceso directo le permiten navegar por el teléfono con gestos deslizantes sencillos (por ejemplo, deslizar hacia arriba y hacia la izquierda con un solo movimiento para acceder a la pantalla principal). Para ver o cambiar estos accesos directos, toque Aplicaciones (:::) > **Ajustes** > **Accesibilidad** > **TalkBack** > **AJUSTES** > **Administrar gestos**.

**Nota:** la forma en la que los gestos se interpretan es específica de TalkBack. Otros servicios de accesibilidad pueden usar los mismos gestos para diferentes acciones.

Para obtener más información sobre la navegación en el teléfono con la Exploración táctil, pulse Aplicaciones

> **Ajustes** > **Accesibilidad** > **TalkBack** > **AJUSTES** > **Iniciar tutorial de Exploración táctil**.

Para desactivar la Exploración táctil cuando TalkBack está activo, pulse Aplicaciones (:::) > **10:** Ajustes > Accesibilidad > **TalkBack** > **AJUSTES** y deseleccione **Exploración táctil**.

#### **Braille**

Combine la pantalla en braille con TalkBack para obtener información en braille y comentarios de voz.

- **1** Descargue la aplicación BrailleBack de Google Play (pulse Aplicaciones > **Play Store**) e instálela en el teléfono.
- **2** Pulse Aplicaciones > **Ajustes** > **Accesibilidad** > **BrailleBack**.
- **3** Active la pantalla en braille y active en el modo de vinculación Bluetooth®.
- **4** En el teléfono, pulse Aplicaciones (:::) > **Ajustes** > **Bluetooth** y, a continuación, toque el interruptor del Bluetooth para activarlo y que comience a buscar.
- **5** Pulse el nombre de la pantalla en braille para sincronizarla con el teléfono.

#### **Accesos directos de accesibilidad**

Use gestos sencillos para activar rápidamente TalkBack y otras funciones de accesibilidad en el teléfono. Para obtener más información, pulse Aplicaciones (:::) > **10 Ajustes** > **Accesibilidad** > **Directo a accesibilidad**.

**[Atrás](#page-20-2) [Siguiente](#page-22-0) [Menú](#page-0-2) [Más](#page-58-1)**

![](_page_21_Picture_26.jpeg)

<span id="page-22-0"></span>![](_page_22_Picture_0.jpeg)

**[Control y personalización](#page-15-0)  [Inicio rápido: control y personalización](#page-15-3)  [Controles y gestos](#page-15-2)  [Activación, desactivación, bloqueo y](#page-17-0)  [desbloqueo](#page-17-0)  [Personalización de sonidos y apariencia](#page-18-1)  [Personalización de la pantalla principal](#page-18-0)  [Ajustes rápidos](#page-19-0)  [Accesibilidad](#page-20-0)**

![](_page_22_Picture_5.jpeg)

![](_page_22_Picture_6.jpeg)

![](_page_22_Picture_7.jpeg)

#### **Identificación de llamada**

Si desea escuchar quién está llamando:

- **Lectura en voz alta:** reciba un anuncio de quién le llama. Pulse Aplicaciones  $\circledcolon \rightarrow \circledast$  Ajustes  $\rightarrow$  Accesibilidad > **TalkBack** > **AJUSTES** > **Decir ID de llamada**.
- **Tonos de llamada:** asigne un tono exclusivo a un contacto. Pulse Aplicaciones (....) → **Contactos** y, a continuación, seleccione el contacto. Después pulse  $\rightarrow$  Menú: > **Establecer tono**.

#### **Volumen y vibración**

**Vava a:** Aplicaciones (....) → **10** Aiustes → Sonido v **notificaciones** > **Volumen** o **Vibrar al sonar**

- **• Volumen** abre controles deslizantes que le permiten establecer diferentes volúmenes para la música o vídeos, el tono de llamada, las notificaciones de texto o correo electrónico y las alarmas.
- **• Vibrar al sonar** determina si el teléfono vibra cuando recibe una llamada (incluso si el timbre está silenciado).

**Consejo:** para obtener más información sobre el control de volumen, consulte "**[Volumen](#page-10-0)**".

#### **Zoom**

Obtenga una imagen ampliada.

**• Pellizcar para acercar o alejar:** puede pellizcar para acercar o alejar mapas, páginas web y fotos. Para acercar, toque la pantalla con dos dedos y, a continuación, sepárelos. Para alejar, arrastre los dedos acercándolos.

**Consejo:** para acercar, también puede tocar dos veces.

- **Ampliación de pantalla:** toque tres veces la pantalla para ampliarla por completo o toque tres veces y mantenga pulsado para ampliarla de forma temporal. Pulse Aplicaciones > **Ajustes** > **Accesibilidad** > **Gestos de ampliación**.
- **Texto grande:** muestra el texto más grande en el teléfono. Pulse Aplicaciones (...) → **10** Ajustes → Accesibilidad → Texto **grande**.

**Consejo:** también puede pulsar Aplicaciones

- > **Ajustes** > **Pantalla** > **Tamaño de fuente** > **Gigante**.
- **Texto de alto contraste:** el texto del teléfono aparece con un mayor contraste. Pulse Aplicaciones (:) > **Ajustes**
- > **Accesibilidad** > **Texto de alto contraste**.
- **Navegador:** seleccione el ajuste de texto y otros ajustes de accesibilidad para el navegador. Pulse Aplicaciones → **O** Chrome → Menú • → Ajustes → Accesibilidad.

**Consejo:** use **Forzar zoom** para permitir el zoom en todas las páginas web.

#### **Brillo de la pantalla**

El teléfono ajusta automáticamente el brillo de la pantalla cuando está en lugares oscuros o con mucha luz. También puede establecer su propio nivel de brillo:

Deslice hacia abajo la barra de estado con dos dedos y deslice la barra para ajustar.

**Nota:** establecer el brillo en un nivel más alto disminuye la duración de la batería del teléfono.

<span id="page-23-0"></span>![](_page_23_Picture_0.jpeg)

**[Control y personalización](#page-15-0)  [Inicio rápido: control y personalización](#page-15-3)  [Controles y gestos](#page-15-2)  [Activación, desactivación, bloqueo y](#page-17-0)  [desbloqueo](#page-17-0)  [Personalización de sonidos y apariencia](#page-18-1)  [Personalización de la pantalla principal](#page-18-0)  [Ajustes rápidos](#page-19-0)  [Accesibilidad](#page-20-0)**

#### **Pantalla táctil y teclas**

Para oír o sentir cuando toca la pantalla, pulse Aplicaciones (:)

> **Ajustes** > **Sonido y notificaciones** > **Otros sonidos**:

- **Pantalla táctil:** para escuchar un clic al tocar algún elemento de la pantalla, seleccione **Sonido al tocar**.
- **Teclas:** para notar una vibración al tocar una tecla del teclado, seleccione **Vibrar al tocar**.
- **Bloqueo de la pantalla:** para oír un clic al bloquear o desbloquear la pantalla, seleccione **Sonidos de bloqueo de pantalla**.

#### **Mensajes**

Para que la introducción de texto sea aún más fácil, use las funciones de mayúsculas automáticas y autocorregir, entre otras. Pulse Aplicaciones (:::) > **Ajustes** > **Idioma y entrada de texto** y, a continuación, seleccione un tipo de teclado. Por supuesto, si no desea escribir, utilice la voz. Pulse  $\bigcup$  en el teclado de la pantalla táctil.

#### **Aplicaciones**

Google Play tiene algo para cada persona y muchas de estas aplicaciones proporcionan útiles funciones de accesibilidad.

**Vava a:** Aplicaciones  $\circledcolon \rightarrow \rightarrow$  **Play Store** 

![](_page_23_Picture_14.jpeg)

![](_page_23_Picture_15.jpeg)

**[Atrás](#page-22-0) [Siguiente](#page-24-1)**

<span id="page-24-1"></span><span id="page-24-0"></span>![](_page_24_Picture_0.jpeg)

#### **[Llamadas](#page-24-0)**

 **[Inicio rápido: llamadas](#page-24-2)  [Realización de llamadas](#page-24-3)  [Respuesta y finalización de llamadas](#page-25-1)  [Llamadas recientes](#page-25-2)  [Llamadas a tres](#page-26-0)  [Su número de teléfono](#page-26-1)  [Llamadas de emergencia](#page-26-2)**

#### <span id="page-24-2"></span>**Inicio rápido: llamadas**

Llamar a contactos, llamadas recientes o números, todo desde una aplicación.

#### **Vaya a: Teléfono**

- **•** Para llamar a un contacto o llamada reciente, selecciónelo.
- **•** Para abrir el teclado, pulse . Introduzca un número y, a continuación, pulse **L** para llamar.

![](_page_24_Picture_8.jpeg)

Busque en los contactos. Pulse para llamar a la última Vea todos los contactos.

Abra el teclado para marcar un

#### **Durante una llamada:**

![](_page_24_Picture_12.jpeg)

**Teclado Altavoz Añadir llamada Retener Silenciar**

#### **Consejos y sugerencias**

- **Durante una llamada:** la pantalla táctil se oscurece para evitar que se toque accidentalmente. Para activarla, apártese el teléfono de la cara o pulse el botón de encendido.
- $\cdot$  **Multitarea:** durante la llamada, pulse Inicio  $\cap$  para ocultar la pantalla de llamada y buscar un número de teléfono, dirección o abrir otras aplicaciones. Para volver a abrir la pantalla de llamada, deslice hacia abajo la barra de estado y pulse **Llamada en curso**.
- **Contactos:** para buscar contactos, seleccione **CONTACTOS**.
- **Contacto favorito:** ¿hay alguien al que llama con frecuencia? Mantenga pulsado un punto vacío de la pantalla principal, seleccione **WIDGETS** y, a continuación, mantenga pulsado el widget **Llamada directa**. Arrástrelo a la pantalla principal y, a continuación, seleccione el contacto. Pulse el widget para marcar el teléfono del contacto.
- **Buzón de voz:** aparece **QD** en la barra de estado cuando tiene un nuevo mensaje en el buzón de voz. Para escucharlo, seleccione **₹. Teléfono** → **ili** y, a continuación, mantenga pulsada la tecla **1**.

#### <span id="page-24-3"></span>**Realización de llamadas**

Cuando realiza una llamada, tiene varias opciones:

**•** Pulse **Teléfono** para ver las llamadas recientes, favoritos y contactos a los que llama con mayor frecuencia. Seleccione un contacto o número para llamar.

![](_page_24_Figure_23.jpeg)

![](_page_24_Picture_24.jpeg)

# **Llamadas**

#### <span id="page-25-0"></span>**[Llamadas](#page-24-0)**

 **[Inicio rápido: llamadas](#page-24-2)  [Realización de llamadas](#page-24-3)  [Respuesta y finalización de llamadas](#page-25-1)  [Llamadas recientes](#page-25-2)  [Llamadas a tres](#page-26-0)  [Su número de teléfono](#page-26-1)  [Llamadas de emergencia](#page-26-2)**

- Para marcar un número, pulse :: , introduzca un número y, a continuación, toque *q* para llamar.
- **•** Para introducir el prefijo internacional, mantenga pulsado **0**. Para añadir una pausa o una espera después de los números, pulse Menú :

#### <span id="page-25-1"></span>**Respuesta y finalización de llamadas**

**• Responder una llamada:** cuando el teléfono esté desbloqueado, seleccione **RESPONDER**.

**Nota:** cuando el teléfono esté bloqueado, deslice hacia la derecha para responder una llamada.

Con la llamada en espera activada, pulse  $\mathbb Q$ , arrastre a  $\mathbb Q$ para contestar la nueva llamada y, a continuación, pulse **Retener llamada actual + Responder** o **Finalizar llamada actual + Responder**.

- **Ignorar una llamada:** cuando el teléfono esté desbloqueado, pulse **DESCARTAR**. Si está bloqueado, deslice el dedo hacia la izquierda para enviar la llamada al buzón de voz. También puede pulsar el botón de encendido para ignorar la llamada o el botón de volumen para silenciar el timbre.
- **Responder con un mensaje de texto:** para enviar un mensaje de texto predefinido al autor de una llamada entrante, seleccione su nombre (si está visible). Pulse  $\mathbb Q$  v arrástrelo hasta  $\blacksquare$ .
- **Finalizar una llamada:** pulse  $\bullet$ .
- **Durante una llamada:** pulse **Silenciar** para silenciar la llamada. Para ocultar la pantalla de llamada, pulse Inicio  $\bigcirc$ .

Para volver a abrirla, deslice la barra de estado hacia abajo y seleccione **Llamada en curso**.

**Nota:** cuando mantenga el teléfono junto al oído, la pantalla táctil se oscurecerá para evitar pulsaciones accidentales. Cuando lo separe del oído, la pantalla volverá a activarse.

No use cubiertas ni protectores de pantalla (ni siquiera protectores transparentes) que cubran el sensor de proximidad.

#### <span id="page-25-2"></span>**Llamadas recientes**

Visualice las llamadas (la más reciente primero) para llamar, mandar un mensaje o almacenarlas:

#### **Vaya a: Teléfono** > **RECIENTES**

- **•** Para llamar a un número, toque el nombre del contacto y, a continuación, seleccione **VOLVER A LLAMAR**.
- **•** Para enviar un mensaje de texto, almacenar el número o cualquier otra opción, toque la imagen del contacto.
- **•** Para eliminar una entrada del registro de llamadas, selecciónela y, a continuación, pulse **DETALLES** →  $\bullet$ .
- **•** Para borrar la lista, pulse Menú > **Historial de llamadas** y, a continuación, seleccione Menú > **Borrar registro de llamadas**.

**[Menú](#page-0-2) [Más](#page-58-1)**

![](_page_25_Picture_24.jpeg)

**[Atrás](#page-24-1) [Siguiente](#page-26-3)**

# **Llamadas**

#### <span id="page-26-3"></span>**[Llamadas](#page-24-0)**

 **[Inicio rápido: llamadas](#page-24-2)  [Realización de llamadas](#page-24-3)  [Respuesta y finalización de llamadas](#page-25-1)  [Llamadas recientes](#page-25-2)  [Llamadas a tres](#page-26-0)  [Su número de teléfono](#page-26-1)  [Llamadas de emergencia](#page-26-2)**

# **[Atrás](#page-25-0) [Siguiente](#page-27-1) [Menú](#page-0-2) [Más](#page-58-1)**

![](_page_26_Figure_4.jpeg)

#### <span id="page-26-0"></span>**Llamadas a tres**

Durante una llamada, puede iniciar otras llamadas, alternar entre ellas o unirlas en una llamada a tres:

• Para responder a una segunda llamada, pulse  $\mathbb Q$  y arrastre hacia  $\bigcup$ . Para ignorarla, pulse  $\bigcirc$  y arrastre hacia  $\bigcirc$ .

La primera llamada se pone en espera si responde a la segunda. Para alternar entre las distintas llamadas, pulse  $\Omega$ .

• Para realizar una segunda llamada, pulse  $\mathbf{t}^*$ , introduzca un número y, a continuación, toque *v* para llamar.

La primera llamada queda en espera si pulsa  $\mathbf{t}^*$ . Para unir las llamadas después de que la segunda llamada responda, pulse  $\mathbf{\hat{L}}$ .

# <span id="page-26-1"></span>**Su número de teléfono**

**Vaya a:** Aplicaciones (....) → **10** Ajustes → Acerca del teléfono > **Estado** > **Mi número de teléfono**

**Nota:** es posible que el contenido no esté disponible en todos los países.

# <span id="page-26-2"></span>**Llamadas de emergencia**

**Nota:** el proveedor de servicios programa uno o varios números de teléfono de emergencia a los que podrá llamar en cualquier momento, incluso cuando el teléfono esté bloqueado. Los números de emergencia varían en función del país. Los números de emergencia preprogramados pueden no funcionar en todas partes y en ocasiones no se puede efectuar una llamada de emergencia debido a problemas de la red, del entorno o por interferencias.

1 Pulse **Teléfono** (si el teléfono está bloqueado, arrastre  $\binom{6}{9}$ hacia arriba para desbloquearlo y, a continuación, pulse **LLAMADA DE EMERGENCIA**).

**2** Introduzca el número de emergencia.

**3** Pulse **L** para llamar al número de emergencia.

**Nota:** el teléfono puede utilizar los servicios de localización (GPS y AGPS) para ayudar a los servicios de emergencia a encontrarle. Consulte "Servicios de ubicación" en la guía legal.

#### <span id="page-27-0"></span>**Contactos**

*puede ser una persona social*

# <span id="page-27-1"></span>**[Contactos](#page-27-0)**

 **[Inicio rápido: contactos](#page-27-2)  [Creación de contactos](#page-27-3)  [Llamadas, envío de mensajes de texto o](#page-28-1)  [correo electrónico a contactos](#page-28-1)  [Favoritos](#page-28-2)  [Edición, eliminación u ocultación de](#page-28-3)  [contactos](#page-28-3)  [Recuperación de contactos](#page-28-4)  [Uso compartido de contactos](#page-29-0)**

 **[Mis detalles](#page-29-1)**

# <span id="page-27-2"></span>**Inicio rápido: contactos**

Combine la información de sus contactos de Google™ y redes sociales para acceder rápidamente a todos sus conocidos.

**Vava a:** Aplicaciones (:::) > **Contactos** 

**• Crear:** pulse .

- **Editar o eliminar:** seleccione un contacto y, a continuación,  $pulse$ .
- **Llamada, mensaje de texto o mensaje de correo electrónico:** seleccione un contacto y, a continuación, pulse una opción.

![](_page_27_Figure_12.jpeg)

#### **Consejos y sugerencias**

- **Buscar contactos:** en la pantalla principal, seleccione el cuadro de Búsqueda de Google e introduzca el nombre de un contacto. En la lista de **Contactos**, pulse Q.
- **Enviar contactos:** seleccione un contacto y, a continuación, pulse Menú > **Compartir** para enviarlo en un mensaje o a través de una conexión Bluetooth®.
- **Accesos directos:** seleccione un contacto y, a continuación, pulse Menú > **Añadir a la pantalla principal** para añadir un acceso directo a este contacto en la pantalla principal.
- **Sincronizar:** en el teléfono, pulse Aplicaciones > **Ajustes**. Vaya a la sección **CUENTAS**, seleccione la cuenta de Google y, a continuación, toque el nombre de la cuenta para sincronizarla si no se ha actualizado recientemente. También puede ver estos contactos en **www.gmail.com**.

Para obtener ayuda sobre cómo transferir contactos, consulte más información sobre Migración de Motorola en "**[Del teléfono antiguo al nuevo](#page-7-0)**" o visite **www.motorola.com/TransferContacts**.

#### <span id="page-27-3"></span>**Creación de contactos**

**Vaya a:** Aplicaciones  $\left(\cdots\right) \rightarrow \blacksquare$  **Contactos**  $\rightarrow \blacksquare$ 

Seleccione un cuadro de texto para introducir el nombre y los detalles. Cuando haya acabado, pulse **LISTO** en la parte superior de la pantalla.

**[Atrás](#page-26-3) [Siguiente](#page-28-0) [Menú](#page-0-2) [Más](#page-58-1)**

# **Contactos**

<span id="page-28-0"></span>![](_page_28_Picture_1.jpeg)

#### **[Contactos](#page-27-0)  [Inicio rápido: contactos](#page-27-2)  [Creación de contactos](#page-27-3)  [Llamadas, envío de mensajes de texto o](#page-28-1)  [correo electrónico a contactos](#page-28-1)  [Favoritos](#page-28-2)  [Edición, eliminación u ocultación de](#page-28-3)  [contactos](#page-28-3)  [Recuperación de contactos](#page-28-4)  [Uso compartido de contactos](#page-29-0)  [Mis detalles](#page-29-1)**

**[Menú](#page-0-2) [Más](#page-58-1)**

![](_page_28_Picture_4.jpeg)

**Nota:** para importar contactos o cambiar el lugar donde se almacenan, consulte "**[Recuperación de contactos](#page-28-4)**".

#### <span id="page-28-1"></span>**Llamadas, envío de mensajes de texto o correo electrónico a contactos**

**Vaya a:** Aplicaciones (:::) > **Contactos** 

Seleccione un contacto para ver más opciones. Según la información que tenga sobre esa persona, podrá llamar, enviar un mensaje de texto o un correo electrónico. También puede usar el reconocimiento de voz (consulte "**[Hablar](#page-17-2)**").

# <span id="page-28-2"></span>**Favoritos**

Establezca los contactos más utilizados como favoritos para poder acceder a ellos con más rapidez.

- Para establecer un favorito, pulse Aplicaciones (...)
- $\rightarrow$  **Contactos**, seleccione un contacto y pulse  $\sqrt{\lambda}$ .
- Para ver los favoritos, pulse Aplicaciones (...) > **Contactos** > **FAVORITOS**.

## <span id="page-28-3"></span>**Edición, eliminación u ocultación de contactos**

**Vaya a:** Aplicaciones (:::) > **P** Contactos

**•** Para editar un contacto, selecciónelo y, a continuación, pulse  $\blacktriangleright$ . Toque un campo para editarlo. Pulse o para seleccionar la imagen del contacto.

- **•** Para configurar un tono personal para el contacto, selecciónelo, pulse y, a continuación, pulse Menú : > **Establecer tono**.
- Para eliminar el contacto, selecciónelo, pulse y, a continuación, pulse Menú > **Eliminar**.

Los contactos de redes sociales se ocultarán si selecciona **Eliminar**. Para ver estos contactos o eliminarlos permanentemente, use la aplicación o el sitio web de la red social.

**•** Para ocultar los contactos de una cuenta en su lista de **Contactos**, pulse Menú > **Contactos para mostrar**. Seleccione un tipo de cuenta para mostrarlo. Pulse **Personalizar** para deseleccionar las cuentas que desea ocultar siempre.

# <span id="page-28-4"></span>**Recuperación de contactos**

Reúna todos sus contactos en un solo lugar.

**•** Para añadir los contactos de redes sociales, pulse Aplicaciones (...) → **10** Ajustes → Cuentas y, a continuación, seleccione **Añadir cuenta**.

**Nota:** necesitará la aplicación de la red social en primer lugar. Consulte ["](#page-11-3)**[Google Play™](#page-37-1)**" para descargar aplicaciones.

**•** Para añadir sus contactos de correo electrónico, consulte "**[Correo electrónico](#page-31-0)**".

# **Contactos**

<span id="page-29-2"></span>**[Contactos](#page-27-0)  [Inicio rápido: contactos](#page-27-2)  [Creación de contactos](#page-27-3)  [Llamadas, envío de mensajes de texto o](#page-28-1)  [correo electrónico a contactos](#page-28-1)  [Favoritos](#page-28-2)  [Edición, eliminación u ocultación de](#page-28-3)  [contactos](#page-28-3)  [Recuperación de contactos](#page-28-4)  [Uso compartido de contactos](#page-29-0)  [Mis detalles](#page-29-1)**

**[Menú](#page-0-2) [Más](#page-58-1)**

![](_page_29_Picture_4.jpeg)

**Consejo:** si añade una cuenta de **Sincronización de empresa**, puede enviar mensajes a sus compañeros de trabajo incluso si no tiene su información de contacto almacenada.

- **•** Para importar contactos desde la tarjeta SIM (si no se ha hecho automáticamente): pulse Aplicaciones  $\left(\left(\frac{m}{m}\right) \rightarrow \left(\frac{m}{m}\right)\right)$ **Contactos** > Menú > **Importar/Exportar** > **Importar de tarjeta SIM**. Pulse **Aceptar** para confirmar.
- **•** Para importar contactos desde su ordenador, suba los contactos a su cuenta de Google™ en **http://contacts.google.com**. En el teléfono, pulse Aplicaciones > **Contactos** > Menú > **Cuentas** > Menú > **Sincronización automática**. También puede ver estos contactos en **http://mail.google.com**.

Para obtener ayuda sobre cómo transferir contactos, consulte "**[Del teléfono antiguo al nuevo](#page-7-0)**".

# <span id="page-29-0"></span>**Uso compartido de contactos**

Envíe un contacto a través de una conexión Bluetooth®, mediante un mensaje o Google Drive™:

**Vaya a:** Aplicaciones  $\left(\cdots\right) \rightarrow \left\vert \begin{array}{c} 2 \\ 2 \end{array} \right\vert$  **Contactos** 

Para compartir un contacto, selecciónelo, pulse Menú : > **Compartir** y, a continuación, elija cómo quiere enviarlo.

**Nota:** no puede compartir sus contactos de redes sociales.

# <span id="page-29-1"></span>**Mis detalles**

**Vava a:** Aplicaciones (:::) > **Contactos** 

Para guardar su perfil de usuario, pulse **Configurar mi perfil** en **YO** en la parte superior de la lista de contactos.

<span id="page-30-1"></span><span id="page-30-0"></span>![](_page_30_Picture_0.jpeg)

#### **[Mensajes](#page-30-0)**

 **[Inicio rápido: mensajes](#page-30-2)  [Lectura, reenvío y mucho más](#page-30-3)  [Establecer su aplicación de mensajes](#page-31-2)  [predeterminada](#page-31-2)  [Correo electrónico](#page-31-0)  [Chat con Hangouts™](#page-32-0)**

#### <span id="page-30-2"></span>**Inicio rápido: mensajes**

Siga en contacto con mensajes y fotos.

**Vaya a:** Aplicaciones  $\left(\frac{m}{n}\right) \rightarrow 0$  **Mensajes** 

- $\cdot$  **Crear:** pulse  $\blacksquare$ .
- **Adjuntar:** cuando esté escribiendo un mensaje, pulse para adjuntar una imagen, vídeo u otro tipo de archivo.
- **Enviar:** pulse > para enviar el mensaje.

![](_page_30_Figure_9.jpeg)

#### **Consejos y sugerencias**

- **Reenviar un mensaje:** en una conversación, mantenga pulsado un mensaje para ver más opciones, como el reenvío.
- **Guardar imágenes:** mantenga pulsada una imagen para guardarla. Para mostrar la imagen, pulse Aplicaciones > **Galería**.
- **Entrada de voz:** simplemente toque un cuadro de texto y, a continuación, pulse  $\bigcup$  en el teclado.

**Consejo:** si no ve  $\bigcup$  en el teclado, pulse Aplicaciones (...) > **Ajustes** > **Idioma y entrada de texto** > **Dictado por voz de Google** para activar la entrada de voz.

**• Enviar un mensaje de texto a sus mejores amigos:** use un widget para enviar mensajes de texto a sus contactos favoritos rápidamente. Mantenga pulsada una parte vacía en la pantalla principal, seleccione **WIDGETS**, mantenga pulsado **Mensaje directo** para arrastrarlo a la pantalla principal y, a continuación, elija un contacto.

#### <span id="page-30-3"></span>**Lectura, reenvío y mucho más**

- **Vaya a:** Aplicaciones  $\circledcolon \rightarrow \blacksquare$  **Mensajes**
- **Abrir:** seleccione una conversación para abrirla.
- **Archivos adjuntos:** cuando abra un mensaje con un archivo adjunto, seleccione el archivo para abrirlo o bien manténgalo pulsado para guardarlo.
- **Responder:** abra una conversación y seguidamente escriba su respuesta en el cuadro de texto de la parte inferior.

**[Atrás](#page-29-2) [Siguiente](#page-31-1) [Menú](#page-0-2) [Más](#page-58-1)**

<span id="page-31-1"></span>![](_page_31_Picture_0.jpeg)

# **Mensajes**

#### **[Mensajes](#page-30-0)**

 **[Inicio rápido: mensajes](#page-30-2)  [Lectura, reenvío y mucho más](#page-30-3)  [Establecer su aplicación de mensajes](#page-31-2)  [predeterminada](#page-31-2)  [Correo electrónico](#page-31-0)  [Chat con Hangouts™](#page-32-0)**

- **Copiar, reenviar o eliminar:** abra una conversación, mantenga pulsado el mensaje deseado y, a continuación, seleccione una opción. Para eliminar un hilo de mensajes, abra el hilo y, a continuación, pulse Menú > **Eliminar conversación**.
- **Ajustes:** pulse Menú > **Ajustes** para cambiar las notificaciones y otras opciones.

#### <span id="page-31-2"></span>**Establecer su aplicación de mensajes predeterminada**

También puede utilizar Google Hangouts™ para enviar y recibir mensajes.

Para establecer **W** Hangouts o **Mensajes** como su aplicación de mensajes predeterminada:

**Vaya a:** Aplicaciones (...) → **Ajustes** → Más → Aplicación SMS **predeterminada**

Para obtener más información acerca de Google Hangouts, consulte "**[Chat con Hangouts™](#page-32-0)**".

# <span id="page-31-0"></span>**Correo electrónico**

Puede enviar y recibir correo electrónico, configurar y gestionar cuentas.

**Vava a:** Aplicaciones (:::)  $\rightarrow$  **M Gmail** 

![](_page_31_Figure_14.jpeg)

**• Añadir cuentas de Gmail:** probablemente, la primera vez que encendió el teléfono configuró o inició sesión en su cuenta de Google™, de forma que configuró la aplicación **Gmail** para una cuenta.

Para añadir más cuentas de Google, pulse Aplicaciones > **Ajustes** > **Cuentas** y, a continuación, seleccione **Añadir cuenta** > **Google**.

![](_page_31_Figure_17.jpeg)

![](_page_31_Figure_18.jpeg)

<span id="page-32-1"></span>![](_page_32_Picture_0.jpeg)

# **Mensajes**

#### **[Mensajes](#page-30-0)**

 **[Inicio rápido: mensajes](#page-30-2)  [Lectura, reenvío y mucho más](#page-30-3)  [Establecer su aplicación de mensajes](#page-31-2)  [predeterminada](#page-31-2)  [Correo electrónico](#page-31-0)  [Chat con Hangouts™](#page-32-0)**

![](_page_32_Picture_202.jpeg)

- **Añadir cuentas de correo electrónico:** la aplicación Gmail gestiona todas sus cuentas de correo electrónico. Para añadir cuentas de correo electrónico personales, siga las indicaciones la primera vez que abra la aplicación de **Gmail**, **o bien pulse Aplicaciones (...) → 10 Ajustes → Cuentas** > **Añadir cuenta** > **Correo electrónico**. Para cuentas de correo electrónico de trabajo de Microsoft® Exchange Server, pulse **Añadir cuenta** > **Exchange**, e introduzca los datos que le facilite su administrador de sistemas.
- **Cambiar ajustes de cuenta:** para cambiar los ajustes de cuenta de Gmail<sup>™</sup>, pulse Aplicaciones (...) → **Ajustes** > **Cuentas** > **Google**.
- **Eliminar cuentas:** para eliminar una cuenta de Gmail o correo electrónico, seleccione el nombre de cuenta y, a continuación, pulse Menú > **Eliminar cuenta**.
- **Cambiar cuentas:** para cambiar rápidamente entre sus  $c$ uentas de correo electrónico, pulse  $\equiv v$ , a continuación, toque su otra cuenta en la parte superior.

# <span id="page-32-0"></span>**Chat con Hangouts™**

Inicie sesión con la cuenta de Google para permanecer en contacto con la familia y los amigos.

**Vaya a:** Aplicaciones (:::) > **Hangouts** 

**• Iniciar un nuevo hangout:** pulse **+** y, a continuación, seleccione un nombre de su lista de amigos. Puede enviar un mensaje o tocar  $\blacksquare$  para realizar una videollamada.

- Cambiar ajustes: pulse **para ver los hangouts antiguos,** cambiar la imagen del perfil o modificar otros ajustes, entre otras muchas opciones.
- **Chatear desde un ordenador:** también puede chatear desde un ordenador. Para obtener más información, visite **www.google.com/hangouts**.

<span id="page-33-1"></span><span id="page-33-0"></span>![](_page_33_Picture_0.jpeg)

**[Escritura](#page-33-0)  [Inicio rápido: escritura](#page-33-2)  [Diccionario y configuración de escritura de](#page-34-1)  [texto](#page-34-1)  [Cortar, copiar y pegar](#page-34-2)**

> **[Atrás](#page-32-1) [Siguiente](#page-34-0) [Menú](#page-0-2) [Más](#page-58-1)**

#### <span id="page-33-2"></span>**Inicio rápido: escritura**

Cuando toque un cuadro de texto, por ejemplo, al redactar un mensaje de texto o al realizar una búsqueda, dispone de varias opciones en el teclado.

- **Escritura o gesto:** introduzca las letras tocándolas de una en una. También puede introducir una palabra trazando una ruta por las letras.
- $\cdot$  **Cerrar el teclado:** pulse  $\nabla$ .

![](_page_33_Figure_6.jpeg)

diferente? Cambia según la aplicación. Este es para escribir mensajes de texto.

#### **Consejos y sugerencias**

- **Mover el cursor:** toque un punto del texto para colocar el cursor, después arrastre la flecha que hay bajo el cursor para moverlo.
- **Diccionario:** para añadir una palabra que escriba a menudo, escríbala, seleccione la palabra en la lista de palabras que aparece debajo del cuadro de texto y, a continuación, vuelva a seleccionarla para añadirla al diccionario.
- **Símbolos:** mantenga pulsada una letra para introducir el número o símbolo pequeño que se encuentra encima.

Para introducir varios números o símbolos, pulse ...

- **Letras dobles:** haga un círculo sobre la letra para introducirla dos veces seguidas.
- Letras mayúsculas: pulse <a>
o arrástrelo a la letra que desea poner en mayúsculas.
- **Caracteres especiales:** mantenga pulsada una letra para elegir entre otros caracteres especiales.
- **Texto predictivo:** mientras escribe, irán apareciendo sugerencias de palabras sobre el teclado. Pulse una para seleccionarla.
- **Entrada de voz:** pulse  $\bigcup$  en el teclado de la pantalla táctil y, a continuación, diga lo que desea escribir. Puede hablar el tiempo que quiera, parar cuando desee y dar indicaciones ortográficas.

<span id="page-34-0"></span>![](_page_34_Picture_0.jpeg)

# **Escritura**

**[Escritura](#page-33-0)  [Inicio rápido: escritura](#page-33-2)  [Diccionario y configuración de escritura de](#page-34-1)  [texto](#page-34-1)  [Cortar, copiar y pegar](#page-34-2)**

**• Vibración:** ¿no le gusta que vibre el teléfono mientras escribe? Pulse Aplicaciones (...) → **Ajustes** → **Idioma y entrada de texto** > **Teclado de Google** > **Preferencias**.

#### <span id="page-34-1"></span>**Diccionario y configuración de escritura de texto**

Elija el estilo de teclado y edite el diccionario de palabras que sugiere el teléfono:

**Vaya a:** Aplicaciones  $\circledcolon \rightarrow \circledcirc$  Ajustes  $\rightarrow$  Idioma y entrada de **texto**

- **•** Para elegir el teclado de la pantalla táctil, seleccione **Teclado actual**. Para poder realizar una entrada de voz desde el teclado, pulse **Dictado por voz de Google**.
- **•** Para cambiar las preferencias de su teclado, pulse **Teclado de Google**.
- **•** Para añadir o editar las palabras que el teléfono sugiere y reconoce, seleccione **Diccionario personal**.

## <span id="page-34-2"></span>**Cortar, copiar y pegar**

Puede cortar, copiar y pegar nombres, números de teléfono, direcciones, frases o cualquier cosa en un cuadro de texto.

**1** Para resaltar una palabra, manténgala pulsada.

Para resaltar más palabras, arrastre el selector en el extremo del resaltado.

- **2** Pulse los iconos para cortar o copiar.
	- **Consejo:** mantenga pulsados los iconos para ver sus etiquetas.
- **3** Abra el cuadro de texto en el que desea pegar el texto (puede ser en una aplicación distinta).
- **4** Toque dentro del cuadro de texto y, a continuación, manténgalo pulsado para que se muestre la opción **PEGAR**. Pulse **PEGAR** para pegar el texto.

**[Menú](#page-0-2) [Más](#page-58-1)**

![](_page_34_Picture_19.jpeg)

![](_page_34_Picture_20.jpeg)

#### <span id="page-35-0"></span>**Organización**

*hágalo en cualquier momento*

<span id="page-35-1"></span>**[Organización](#page-35-0)  [Reloj](#page-35-2)  [Calendario](#page-35-3)  [Sincronización de empresa](#page-36-1)  [Red de la oficina](#page-36-2)  [Google Drive™](#page-36-3)  [Imprimir](#page-36-4)**

#### <span id="page-35-2"></span>**Reloj**

**Vaya a:** Aplicaciones  $\widehat{(\cdots)} \rightarrow \blacksquare$  **Reloj**  $\rightarrow \bigcirc$ 

**• Alarma:** pulse  $\emptyset$ . Seleccione una alarma para editarla o pulse para añadir una nueva alarma.

**Consejo:** presione los botones de volumen hacia arriba o hacia abajo mientras está configurando una alarma para definir el nivel de volumen de la alarma.

Cuando suena una alarma, pulse  $\circledcirc$  y arrástrelo a  $\aleph$  para desactivarla o a  $\mathbf{z}^{\mathbf{z}^*}$  para posponerla durante diez minutos.

- **Ajustes:** para cambiar el volumen de la alarma, el tiempo que se pospone u otros ajustes, pulse Menú > **Ajustes**.
- **Temporizador:** para activar un temporizador, pulse  $\bar{\mathbf{X}}$ .
- **Cronómetro:** para activar un cronómetro, pulse .
- **Reloj mundial:** para ver otras zonas horarias, pulse  $\bigoplus$ .

**Consejo:** para ver qué significa un icono, manténgalo pulsado. Para definir la fecha y la hora actuales, la zona horaria y los formatos, pulse Aplicaciones  $\left(\cdots\right) \rightarrow \mathbf{10}$ . Ajustes  $\rightarrow$  **Fecha v hora.** 

## <span id="page-35-3"></span>**Calendario**

Vea todos sus eventos en un solo lugar.

**Vaya a:** Aplicaciones  $\langle \cdots \rangle$  > **M** Calendario

![](_page_35_Figure_16.jpeg)

- **Cambiar la vista:** seleccione el mes en la parte superior de la pantalla para elegir la fecha que desea ver. También puede pulsar Menú para elegir **Día**, **3 días** o **Programación**.
- **Ir a la fecha de hoy:** pulse  $\begin{bmatrix} 1 \end{bmatrix}$ .
- **Añadir eventos:** seleccione una vez en el calendario y pulse . Introduzca los detalles del evento y pulse **GUARDAR**.

![](_page_35_Picture_20.jpeg)

![](_page_35_Picture_21.jpeg)

# **Organización**

<span id="page-36-0"></span>![](_page_36_Picture_1.jpeg)

**[Organización](#page-35-0)  [Reloj](#page-35-2)  [Calendario](#page-35-3)  [Sincronización de empresa](#page-36-1)  [Red de la oficina](#page-36-2)  [Google Drive™](#page-36-3)  [Imprimir](#page-36-4)**

**• Mostrar, editar o eliminar eventos:** seleccione un evento para abrirlo y, a continuación, pulse editar . Pulse **ELIMINAR** para eliminar el evento.

**• Mostrar, ocultar o añadir calendarios:** pulse  $\equiv$  para mostrar u ocultar los calendarios de la cuenta de Google™. Puede usar un ordenador para añadir o eliminar calendarios de la cuenta de Google en **www.google.com/calendar**.

**Consejo:** añada un widget de **Calendario** a su pantalla principal. Mantenga pulsado un punto vacío de la pantalla principal, seleccione **WIDGETS** y, a continuación, mantenga pulsado el widget **Calendario**.

#### <span id="page-36-1"></span>**Sincronización de empresa**

Si usa Microsoft® Office Outlook en su ordenador de trabajo, el teléfono puede sincronizar mensajes de correo electrónico, eventos y contactos con el servidor de Microsoft Exchange Server.

- **•** Para añadir su **cuenta de trabajo**, consulte "**[Correo](#page-31-0)  [electrónico](#page-31-0)**".
- **•** Para seleccionar qué debe sincronizarse de la **cuenta de**   $train$ **trabajo**, pulse Aplicaciones  $\overline{:::}: \rightarrow \bullet$  **Ajustes**  $\rightarrow$  **Cuentas**, seleccione su cuenta y, a continuación, elija opciones como **Calendario**, **Contactos** o **Correo electrónico**.

# <span id="page-36-2"></span>**Red de la oficina**

Para conectarse a la red de su oficina con una conexión de red privada virtual, consulte "**[Redes privadas virtuales \(VPN\)](#page-54-0)**".

# <span id="page-36-3"></span>**Google Drive™**

Guarde todas las fotos, vídeos, documentos y mucho más con total seguridad en un lugar privado, a menos que elija compartirlos. Disponible en Google Drive en todos los dispositivos.

**Vaya a:** Aplicaciones (:::) > **Drive** 

- Para crear un nuevo archivo o carpeta, pulse  $\bullet$ .
- **•** Seleccione un archivo para abrirlo.
- **•** Para editar un documento, toque en cualquier parte del texto para empezar a escribir.

## <span id="page-36-4"></span>**Imprimir**

Para imprimir fotos, documentos y otros elementos desde el teléfono, compruebe si el fabricante de la impresora cuenta con alguna aplicación en Google Play. A continuación, pulse Aplicaciones (....) → **10 Ajustes** → **Impresión** para comenzar.

También puede enviar fotos, documentos y otros elementos a cualquier dispositivo Android en la nube o a Google Drive. Solo tiene que descargar la aplicación Cloud Print de Google.

**[Menú](#page-0-2) [Más](#page-58-1)**

![](_page_36_Picture_22.jpeg)

<span id="page-37-2"></span>![](_page_37_Picture_0.jpeg)

#### <span id="page-37-0"></span>**Google Apps™** *su mundo, su vida y sus amigos*

**[Google Apps™](#page-37-0)  [Google Play™](#page-37-1)  [Google Now™](#page-37-3)  [Google+™](#page-37-4)  [Play Juegos](#page-38-1)  [Play Libros](#page-38-0)**

<span id="page-37-1"></span>![](_page_37_Picture_255.jpeg)

Google Play es una experiencia de contenido digital de Google donde podrá encontrar y disfrutar de sus películas, libros, revistas, aplicaciones y juegos para Android favoritos.

- **Descargar aplicaciones:** pulse Aplicaciones > **Play Store**.
- **•** Obtener más información sobre los **productos de Google:** consulte **www.google.com/about/products**.
- **•** Iniciar sesión o abrir una **cuenta de Google:** visite **www.google.com/accounts**.
- **Ayuda de Google:** consulte **www.google.com/support**.
- **•** Acceder a todos los archivos **en la nube:** consulte "**[La](#page-53-0)  [nube](#page-53-0)**".

# <span id="page-37-3"></span>**Google Now™**

Google Now le proporciona la información que necesita en el momento oportuno, incluso antes de que la pida. El tiempo, el tráfico, horarios de transporte e incluso los resultados deportivos más recientes aparecen automáticamente durante el día justo cuando los necesita.

Para empezar, mantenga pulsado Inicio  $\bigcap$  y, a continuación, deslice hacia arriba hasta el icono de Google ...

Para activar o desactivar Google Now, definir las preferencias u obtener más información, abra Google Now y pulse > **Ajustes**.

**Consejo:** cuando Google Now está activado, deslice el dedo hacia la derecha desde la pantalla principal para verlo.

![](_page_37_Figure_15.jpeg)

# <span id="page-37-4"></span>**Google+™**

Google+ hace que conectarse a Internet sea como conectarse al mundo real. Comparta sus pensamientos, enlaces y fotos con los círculos adecuados.

**Vaya a:** Aplicaciones  $\circledm \rightarrow 8$ <sup>1</sup> Google+

![](_page_37_Picture_19.jpeg)

![](_page_37_Picture_20.jpeg)

# **Google Apps™**

<span id="page-38-2"></span>**[Google Apps™](#page-37-0)  [Google Play™](#page-37-1)  [Google Now™](#page-37-3)  [Google+™](#page-37-4)  [Play Juegos](#page-38-1)  [Play Libros](#page-38-0)**

- **Cargar fotos:** pulse Aplicaciones (:::) > **Galería** y seleccione una foto o vídeo. Elija < **C** → Google+ y seleccione la cuenta.
- **Añadir un widget:** utilice un widget para leer al momento sus publicaciones de Google+. Mantenga pulsado un punto vacío de la pantalla principal, seleccione **WIDGETS** y, a continuación, mantenga pulsado **Publicaciones de Google+** para arrastrarlo a la pantalla principal.
- **Ayuda:** para obtener más información acerca de Google+, visite **www.google.com/+**.
- **Otras redes sociales:** también puede usar Facebook®, Twitter y otras redes sociales. Abra Google Play para encontrar los últimos widgets y aplicaciones oficiales.

# <span id="page-38-1"></span>**Play Juegos**

Eche un vistazo a sus logros, juegue con sus amigos y continúe por donde lo dejó en otro dispositivo.

**Vaya a:** Aplicaciones (:::) > **Play Juegos** 

**Consejos y sugerencias**

- **Desafiar a los amigos:** puede enfrentarse a otras personas en los círculos de Google+™. Desplácese hasta **Jugadores** y elija una persona o pulse **Añadir amigos**.
- **Buscar más amigos:** desplácese hasta **Añade a jugadores que conoces** y elija a una persona o pulse **MÁS**.

# <span id="page-38-0"></span>**Play Libros**

Explore un nuevo tipo de biblioteca con las recomendaciones de Google sobre la colección de libros más grande del mundo, navegue con facilidad y descubra la potencia de Google detrás de cada página.

**Nota:** solo puede comprar libros en EE. UU. y ciertos países.

**Vaya a:** Aplicaciones  $\left(\cdots\right)$  > **Play Libros** 

**• Tienda:** para comprar libros, pulse Aplicaciones > **Play Libros** > **Tienda**.

Explore las distintas categorías o pulse  $Q$  y busque un título o autor. Seleccione un libro para ver los detalles. A continuación, toque el precio del libro para comprarlo (o pulse **ABRIR** para abrir un libro gratuito). Tras confirmar una compra, el libro se añade a su biblioteca.

**• Revistas y más:** pulse Aplicaciones (:::) > **Play Kiosco.** 

![](_page_38_Picture_20.jpeg)

<span id="page-39-1"></span><span id="page-39-0"></span>![](_page_39_Picture_0.jpeg)

**[Navegación](#page-39-0)  [Inicio rápido: Chrome™](#page-39-2)  [Conexión a Internet](#page-40-2)  [Descargas](#page-40-0)  [Opciones del navegador](#page-40-3)  [Navegación y búsquedas seguras](#page-40-4)**

**[Atrás](#page-38-2) [Siguiente](#page-40-1)**

**[Menú](#page-0-2) [Más](#page-58-1)**

<span id="page-39-2"></span>![](_page_39_Picture_2.jpeg)

- **Ir a una página web:** para introducir una dirección, toque en la barra de direcciones de la parte superior de una página.
- **Añadir un marcador:** abra la barra de direcciones (arrastre hacia abajo si no la ve) y, a continuación, pulse Menú  $\frac{1}{2}$   $\rightarrow \frac{1}{\sqrt{2}}$ .
- **Abrir un favorito:** abra la barra de direcciones y pulse Menú : → **Favoritos.**

![](_page_39_Picture_6.jpeg)

#### **Consejos y sugerencias**

- **Acceso directo a una página web:** para añadir un acceso directo a una página web en la pantalla principal, pulse Menú > **Añadir a pantalla principal** mientras tiene abierta la página web.
- **Acceso directo a una búsqueda de Internet:** en la pantalla principal, toque el cuadro de búsqueda de Google de la parte superior e introduzca la dirección de un sitio web.

**Nota:** si no puede conectarse, póngase en contacto con su proveedor de servicios.

- **Sitios optimizados para móviles:** algunos sitios web muestran automáticamente una versión "móvil" de su página. Si desea ver la versión normal para ordenadores de todos los sitios web, pulse Menú > **Ver como en ordenador**.
- **Recargar:** si una página no se carga correctamente, pulse Menú  $\bullet$   $\rightarrow$   $\mathbb{C}$ .
- **Pestañas:** para abrir una nueva pestaña, pulse Menú > **Nueva pestaña**. Si tiene más de una página web abierta, pulse Información general  $\Box$  para desplazarse por ellas.
- **Borrar historial:** en el navegador, pulse Menú > **Ajustes** > **Privacidad** > **BORRAR HISTORIAL DE NAVEGACIÓN**. A continuación, elija el historial, caché, cookies y otras opciones.
- **Ayuda:** para obtener más información sobre Google Chrome, pulse Menú > **Ayuda y comentarios** o visite **www.supportgoogle.com/chrome**.

# **Navegación**

<span id="page-40-1"></span>**[Navegación](#page-39-0)  [Inicio rápido: Chrome™](#page-39-2)  [Conexión a Internet](#page-40-2)  [Descargas](#page-40-0)  [Opciones del navegador](#page-40-3)  [Navegación y búsquedas seguras](#page-40-4)**

**[Atrás](#page-39-1) [Siguiente](#page-41-1)**

**[Menú](#page-0-2) [Más](#page-58-1)**

#### <span id="page-40-2"></span>**Conexión a Internet**

Para acceder a Internet, el teléfono usa una red Wi-Fi (o la red móvil del teléfono si no hay conectada una red Wi-Fi).

**Nota:** es posible que su proveedor de servicios le cobre una tarifa por navegar por Internet o por descargar datos mediante la red móvil del teléfono.

Para conectar a una red Wi-Fi, consulte "**[Redes Wi-Fi](#page-50-0)**".

#### <span id="page-40-0"></span>**Descargas**

**Advertencia:** las aplicaciones descargadas de Internet pueden proceder de orígenes desconocidos. Para proteger el teléfono y sus datos personales de posibles casos de robo de información, descargue aplicaciones solo de Google Play™.

Para descargar un archivo, una imagen o una página web, pulse Aplicaciones  $\circledcolon$  > **Chrome** y vaya al sitio web:

- **Archivos:** pulse el enlace de descarga. Para mostrar el archivo o aplicación, pulse Aplicaciones > **Descargas**.
- **Imágenes:** mantenga pulsada la imagen y seleccione **Guardar imagen**. Para mostrar la imagen, pulse Aplicaciones > **Galería** > **Descargas**.

Para descargar aplicaciones o actualizaciones del teléfono, consulte "**[Descarga de aplicaciones](#page-11-0)**" o "**[Actualización del](#page-14-0)  [teléfono](#page-14-0)**".

# <span id="page-40-3"></span>**Opciones del navegador**

Para cambiar los ajustes de seguridad del navegador, el tamaño del texto y otras opciones, pulse Menú > **Ajustes**.

# <span id="page-40-4"></span>**Navegación y búsquedas seguras**

Realice un seguimiento de lo que muestra el navegador y las búsquedas:

- **Incógnito:** para abrir una pestaña que no se muestre en el historial del navegador ni de las búsquedas, pulse Aplicaciones > **Chrome** > Menú > **Nueva pestaña de incógnito**.
- **Borrar historial:** para borrar el historial del navegador y otros datos guardados, pulse Aplicaciones (:) > **Chrome** > Menú > **Ajustes** > **Privacidad** > **BORRAR HISTORIAL DE NAVEGACIÓN**.
- **Cumplimentación automática:** cuando escriba su nombre en un formulario en línea, el navegador puede introducir automáticamente su dirección. Si no lo desea, seleccione Aplicaciones > **Chrome** > Menú > **Ajustes** > **Autocompletar formularios** y, a continuación, pulse el interruptor situado en la parte superior para apagarlo.
- **Ventanas emergentes:** para evitar que se abran ventanas emergentes, pulse Aplicaciones (:) > **Chrome** > Menú : > **Ajustes** > **Ajustes de contenido** > **Bloquear emergentes**.

<span id="page-41-1"></span>![](_page_41_Picture_0.jpeg)

#### <span id="page-41-0"></span>**Fotos y vídeos** *grabe lo que vea y compártalo*

**[Fotos y vídeos](#page-41-0)  [Inicio rápido: fotos y vídeos](#page-41-2)  [Toma de fotos](#page-42-0)  [Grabación de vídeos](#page-42-2)  [La foto perfecta](#page-42-3)  [Ver, compartir y utilizar fotos y vídeos](#page-43-0)  [Captura de pantalla](#page-43-1)**

#### **• Iniciar:** incluso con el teléfono en modo de suspensión, gire la muñeca dos veces para abrir la cámara. **• Ver:** deslice hacia la izquierda para acceder a la galería de fotos ( **Galería**).

pantalla.

<span id="page-41-2"></span>**Inicio rápido: fotos y vídeos**

**• Compartir:** visualice una foto o un vídeo de la galería y, a continuación, pulse Compartir  $\mathbf{\le}$ .

Utilice la cámara de 13 megapíxeles para hacer fotos claras y nítidas; solo tiene que girar dos veces su muñeca y tocar la

![](_page_41_Picture_5.jpeg)

Toque en cualquier parte para hacer la foto. Mantenga pulsado para realizar varias fotos.

Deslice el dedo hacia la derecha para acceder a los efectos y ajustes.

Cambie a la cámara delantera.

Cambie a la cámara de vídeo.

#### **Consejos y sugerencias**

- **Captura rápida:** pulse Aplicaciones (:::) > **Cámara**, arrastre la pantalla hacia la derecha y seleccione  $\Omega$  para activar o desactivar Captura rápida. Cuando Captura rápida esté activada, gire su muñeca dos veces para iniciar la cámara.
- **Hacer un selfie:** pulse  $\circledast$  en la pantalla de la cámara o gire la muñeca para cambiar a la cámara frontal.
- **Grabar un vídeo:** pulse  $\left( \blacksquare \right)$  en la pantalla de la cámara para cambiar temporalmente a la cámara de vídeo e iniciar la grabación. Vuelva a tocar  $\textcircled{\textsf{F}}$  para detener la grabación.
- **Capturar una imagen estática durante un vídeo:** toque en cualquier lugar de la pantalla durante la grabación para guardar una foto.
- **Ver, compartir o eliminar:** para abrir la galería, deslice la pantalla de la cámara a la izquierda. Elija una foto o un vídeo. Elija < para compartirlo, in para eliminarlo o Menú i para ver más opciones.
- **Cambiar los ajustes:** para abrir las opciones de la cámara, deslice la pantalla de la cámara a la derecha. Gire el dial para ver más opciones.
- **Zoom:** arrastre la pantalla de la cámara hacia arriba o hacia abajo con un dedo.
- **Varias tomas:** cuando esté listo, mantenga pulsada la pantalla de la cámara para hacer una ráfaga de fotos.
- **Panorámica:** para hacer una foto panorámica, arrastre la pantalla de la cámara hacia la derecha para abrir los ajustes y

**[Menú](#page-0-2) [Más](#page-58-1)**

![](_page_41_Picture_21.jpeg)

# **Fotos y vídeos**

<span id="page-42-1"></span>![](_page_42_Picture_1.jpeg)

**[Fotos y vídeos](#page-41-0)  [Inicio rápido: fotos y vídeos](#page-41-2)  [Toma de fotos](#page-42-0)  [Grabación de vídeos](#page-42-2)  [La foto perfecta](#page-42-3)  [Ver, compartir y utilizar fotos y vídeos](#page-43-0)  [Captura de pantalla](#page-43-1)**

![](_page_42_Picture_4.jpeg)

pulse . Use la guía en pantalla para realizar lentamente la panorámica con el teléfono.

- **Recortar:** para editar una foto, tóquela para seleccionarla y, a continuación, pulse $\blacktriangleright$ .
- **Imprimir:** ¿desea imprimir fotos? Consulte "**[Imprimir](#page-36-4)**".

# <span id="page-42-0"></span>**Toma de fotos**

**Vaya a:** Aplicaciones (:::) > **Cámara** 

Toque cualquier lugar de la pantalla de la cámara para hacer una foto.

# <span id="page-42-2"></span>**Grabación de vídeos**

**Vaya a:** Aplicaciones  $\circledcolon \rightarrow \bullet$  **Cámara** y, a continuación, pulse<sup>(a)</sup>

La cámara se convierte temporalmente en una videocámara e inicia la grabación de forma inmediata. Pulse  $\left(\blacksquare\right)$  para detener la grabación.

**Consejo:** para enviar un vídeo en un mensaje de texto, deslice la pantalla de la cámara a la izquierda para abrir la galería, seleccione el vídeo y, a continuación, pulse  $\leq$  para compartir.

# <span id="page-42-3"></span>**La foto perfecta**

Apunte, pulse y ya está. Pero si desea algo ligeramente diferente, pruebe con estas opciones de la cámara.

**Consejo:** para abrir las opciones de la cámara, deslice la pantalla de la cámara hacia la derecha. Gire el dial para ver más opciones.

![](_page_42_Picture_272.jpeg)

# **Fotos y vídeos**

<span id="page-43-2"></span>![](_page_43_Picture_1.jpeg)

**[Fotos y vídeos](#page-41-0)  [Inicio rápido: fotos y vídeos](#page-41-2)  [Toma de fotos](#page-42-0)  [Grabación de vídeos](#page-42-2)  [La foto perfecta](#page-42-3)  [Ver, compartir y utilizar fotos y vídeos](#page-43-0)  [Captura de pantalla](#page-43-1)**

# **[Menú](#page-0-2) [Más](#page-58-1)**

![](_page_43_Picture_4.jpeg)

![](_page_43_Picture_6.jpeg)

**Captura rápida** Girar dos veces la muñeca para encender la cámara, girar de nuevo dos veces para cambiar a la cámara frontal.

#### <span id="page-43-0"></span>**Ver, compartir y utilizar fotos y vídeos**

**Vaya a:** Aplicaciones (...) → **Galería** 

**• Reproducir, compartir o eliminar:** toque una miniatura para abrirla y, a continuación, seleccione  $\leq$  para compartirla, para eliminarla o Menú e para ver opciones adicionales.

**Consejo:** para seleccionar varios archivos, abra una carpeta, mantenga pulsada una foto y, a continuación, seleccione más fotos.

**• Zoom:** abra una foto en la galería y, a continuación, separe o acerque dos dedos en la pantalla.

**Consejo:** gire el teléfono a la posición lateral para obtener una visualización de pantalla ancha.

![](_page_43_Picture_15.jpeg)

• Editar: abra una imagen y, a continuación, pulse ...

**Opciones • Presentación:** seleccione una imagen y, a continuación, pulse Menú > **Presentación**. Para detener la presentación, toque la pantalla.

> **Consejo:** para reproducir la presentación en un televisor o en otro dispositivo, consulte "**[Conexiones y](#page-48-0)  [transferencias](#page-48-0)**".

# <span id="page-43-1"></span>**Captura de pantalla**

Comparta una captura de pantalla de su lista de reproducción favorita, de su nueva puntuación más alta o la información de contacto de un amigo. Si puede verlo en su teléfono, también puede compartirlo con sus amigos.

Para capturar la imagen de la pantalla del teléfono, mantenga pulsados simultáneamente tanto el botón de encendido como el botón para bajar el volumen.

Para ver la imagen capturada, pulse Aplicaciones > **Galería** > **Álbumes** > **Capturas de pantalla**.

# <span id="page-44-2"></span>**Play Movies & TV**

<span id="page-44-1"></span>![](_page_44_Picture_1.jpeg)

*películas y programas de televisión en cualquier sitio*

**[Play Movies & TV](#page-44-2)  [Inicio rápido: TV digital de alta definición](#page-44-0)  [Play Movies & TV](#page-44-3)  [YouTube™](#page-44-4)**

# <span id="page-44-0"></span>**Inicio rápido: TV digital de alta definición**

Cuando no esté en casa también podrá ver sus canales de televisión favoritos. Para mejorar la recepción televisiva, conecte la antena (incluida en la caja).

**Vaya a:** Aplicaciones (...) → **TV móvil** 

- **Grabar ahora:** para grabar el programa que se esté emitiendo en ese momento, toque la pantalla y luego en el botón de  $q$ rabación  $\odot$ .
- **Grabar más tarde:** para programar una grabación, toque la pantalla y, a continuación, toque Menú > **Programación**.

Cambiar de canal o buscar uno.

![](_page_44_Picture_10.jpeg)

#### **Consejos y sugerencias**

- **Mejor recepción:** para mejorar la recepción televisiva, conecte la antena (incluida en la caja).
- **Brillo y más:** pulse Menú > **Ajustes** para configurar opciones tales como el brillo de la pantalla, el idioma y el temporizador del modo de suspensión.

#### <span id="page-44-3"></span>**Play Movies & TV**

Busque y alquile películas y programas de TV para verlos en la tablet o el ordenador:

**Vaya a:** Aplicaciones  $\left(\cdots\right) \rightarrow$  **Play Movies & TV** 

Para comprar, alquilar o ver películas en un ordenador, vaya a **www.google.com/play** y seleccione "Películas y TV".

# <span id="page-44-4"></span>**YouTube™**

Mire los vídeos de los usuarios de YouTube desde cualquier lugar e inicie sesión para compartir sus propios vídeos.

**Vaya a:** Aplicaciones  $\widehat{=}$  > **P** YouTube

**[Atrás](#page-43-2) [Siguiente](#page-45-1) [Menú](#page-0-2) [Más](#page-58-1)**

![](_page_44_Picture_22.jpeg)

<span id="page-45-1"></span>![](_page_45_Picture_0.jpeg)

#### <span id="page-45-0"></span>**Play Música** *la banda sonora de nuestras vidas*

**[Play Música](#page-45-0)  [Inicio rápido: música](#page-45-2)**

### <span id="page-45-2"></span>**Inicio rápido: música**

La música está en todas partes y ahora puede escucharla, comprarla, guardarla y reproducirla. Cree listas de reproducción en cualquier momento.

**Nota:** solo puede comprar música en EE. UU. y ciertos países.

**Vaya a:** Aplicaciones  $\left(\cdots\right) \rightarrow \bigcap$  **Play Música** 

Para obtener la música en Google Play™ usando un ordenador, visite **www.google.com/music**.

Pulse **Escuchar ahora** para ver las recomendaciones y mucho más.

![](_page_45_Figure_9.jpeg)

#### **Consejos y sugerencias**

- **Volumen:** pulse los botones de volumen.
- **Ocultar el reproductor de música:** para utilizar otra aplicación durante la reproducción de música, pulse Inicio  $\bigcap$ . Para volver al reproductor de música, deslice la barra de estado hacia abajo y seleccione el título de la canción.

**Consejo:** también puede seleccionar **Siguiente**, **Detener** o **Anterior** deslizando hacia abajo la barra de notificaciones o utilizando los controles en la pantalla de desbloqueo.

- **Pantalla principal:** para controlar la reproducción de música desde la pantalla principal, añada el widget **Google Play Música**.
- **Tienda:** pulse **Tienda** para comprar más música. (Si no ve la opción Tienda, pulse y, a continuación, **Tienda**.)
- Listas de reproducción: pulse Menú : junto a una canción de la biblioteca para agregarla a una lista de reproducción o mostrar otras opciones. Para editar, eliminar o renombrar una lista de reproducción, mantenga pulsado su nombre en la biblioteca de música.
- **Durante un vuelo:** deslice la barra de estado hacia abajo con dos dedos y pulse  $\bigwedge$  para desactivar todas las conexiones inalámbricas y de red, y escuchar música durante un vuelo.
- **Tipos de archivo:** el teléfono puede reproducir archivos MP3, M4A, AAC, AAC+, MIDI y WAV.

![](_page_45_Picture_20.jpeg)

**[Menú](#page-0-2) [Más](#page-58-1)**

<span id="page-46-0"></span>![](_page_46_Picture_0.jpeg)

# **Play Música**

**[Play Música](#page-45-0)  [Inicio rápido: música](#page-45-2)** **• Radio:** para escuchar la radio FM, conecte unos auriculares y, a continuación, pulse Aplicaciones (:::) > Radio FM.

**Nota:** copyright, ¿tiene los derechos? Cumpla siempre las normas. Consulte **"Derechos de autor del contenido"** en la información legal y de seguridad.

![](_page_46_Picture_5.jpeg)

![](_page_46_Picture_6.jpeg)

<span id="page-47-1"></span>![](_page_47_Picture_0.jpeg)

#### <span id="page-47-0"></span>**Ubicación y navegación**

*dónde está y adónde va*

**[Ubicación y navegación](#page-47-0)  [Inicio rápido: ubicación y navegación](#page-47-2)**

#### <span id="page-47-2"></span>**Inicio rápido: ubicación y navegación**

Encuentre un restaurante cercano, obtenga indicaciones o navegación GPS paso a paso con la conocida aplicación Google Maps™, de toda confianza.

**Vaya a:** Aplicaciones (:::) > **Maps** 

Introduzca lo que desea buscar en la barra de búsqueda y seleccione un resultado para obtener más información y opciones.

**Nota:** su pantalla de mapa puede tener un aspecto diferente.

![](_page_47_Figure_9.jpeg)

#### **Consejos y sugerencias**

- **Buscar una dirección:** en el campo de búsqueda, introduzca una dirección o algo que esté buscando, como "restaurante". El mapa se desplaza para mostrar la dirección o las sugerencias locales. Seleccione la hoja de direcciones en la parte inferior de la pantalla para obtener más detalles.
- **Obtener indicaciones:** introduzca un lugar o dirección y pulse  $\bullet$ .
- **Guardar una dirección:** seleccione la hoja de información de dirección en la parte inferior de la pantalla y, a continuación, pulse **GUARDAR**.
- **Zoom:** para acercar o alejar la imagen, acerque o separe dos dedos en la pantalla.
- **Girar e inclinar:** gire dos dedos en el mapa para girarlo o inclinarlo hacia arriba o hacia abajo.
- **Compartir una ubicación:** toque una ubicación, seleccione la dirección y, a continuación, pulse Menú  $\frac{1}{2}$ **Compartir**.
- **Identificar una dirección:** mantenga pulsado un punto en el mapa para mostrar la dirección más cercana.
- **Obtener ayuda del mapa:** pulse  $\equiv \rightarrow$  Ayuda.

![](_page_47_Picture_20.jpeg)

**[Menú](#page-0-2) [Más](#page-58-1)**

<span id="page-48-1"></span>![](_page_48_Picture_0.jpeg)

<span id="page-48-0"></span>*por cable o inalámbricas*

**[Conexiones y transferencias](#page-48-0)  [Inicio rápido: conexiones y transferencias](#page-48-2)  [Bluetooth® inalámbrico](#page-49-1)  [Redes Wi-Fi](#page-50-0)  [Cables USB](#page-51-0)  [Uso compartido de sus conexiones de datos](#page-51-1)  [Uso de datos](#page-52-0)  [La nube](#page-53-0)  [Teléfono y tablet](#page-53-1)  [Tarjeta de memoria](#page-53-2)  [Redes privadas virtuales \(VPN\)](#page-54-0)  [Red móvil](#page-54-1)  [Modo avión](#page-54-2)**

> **[Atrás](#page-47-1) [Siguiente](#page-49-0) [Menú](#page-0-2) [Más](#page-58-1)**

<span id="page-48-2"></span>**Inicio rápido: conexiones y transferencias**

Conecte accesorios, ordenadores, redes y mucho más.

**Vaya a:** Aplicaciones (*m*) → **10k** Ajustes

![](_page_48_Figure_7.jpeg)

#### **Consejos y sugerencias**

- **Ajustes rápidos:** llegue en un abrir y cerrar de ojos a los ajustes más usados. Deslice la barra de estado hacia abajo con dos dedos. Consulte "**[Ajustes rápidos](#page-19-0)**".
- **Dispositivos Bluetooth®:** para conectar auriculares, teclados u otros dispositivos mediante Bluetooth, pulse **Bluetooth**.
- **Redes Wi-Fi:** para conectar pulse **Wi-Fi**.
- **Zona Wi-Fi:** para convertir su teléfono en una zona Wi-Fi portátil, consulte "**[Zona Wi-Fi](#page-50-1)**".
- **Cable USB:** el puerto micro USB de su teléfono le permite intercambiar archivos multimedia y otros archivos con un ordenador conectado. Para cambiar el tipo de conexión USB, pulse Aplicaciones (<sup>...</sup>) → **Ajustes**
- > **Almacenamiento** > Menú > **Conexión USB a ordenador**.
- **Conexiones automáticas:** cuando esté activada la conexión Bluetooth o Wi-Fi, el teléfono se volverá a conectar automáticamente a cualquier dispositivo o red disponible que haya utilizado anteriormente.
- **Modo de avión:** ¿necesita apagar las conexiones inalámbricas de forma rápida? Deslice la barra de estado hacia abajo con dos dedos y pulse **Modo avión**.
- **Imprimir:** ¿desea imprimir fotos, documentos u otros elementos? Consulte "**[Imprimir](#page-36-4)**".

<span id="page-49-0"></span>![](_page_49_Picture_0.jpeg)

**[Conexiones y transferencias](#page-48-0)  [Inicio rápido: conexiones y transferencias](#page-48-2)  [Bluetooth® inalámbrico](#page-49-1)  [Redes Wi-Fi](#page-50-0)  [Cables USB](#page-51-0)  [Uso compartido de sus conexiones de datos](#page-51-1)  [Uso de datos](#page-52-0)  [La nube](#page-53-0)  [Teléfono y tablet](#page-53-1)  [Tarjeta de memoria](#page-53-2)  [Redes privadas virtuales \(VPN\)](#page-54-0)  [Red móvil](#page-54-1)  [Modo avión](#page-54-2)**

![](_page_49_Picture_320.jpeg)

# **[Atrás](#page-48-1) [Siguiente](#page-50-2) [Menú](#page-0-2) [Más](#page-58-1)**

### <span id="page-49-1"></span>**Bluetooth® inalámbrico**

#### **Activación y desactivación de Bluetooth**

**Vaya a:** Aplicaciones  $\overline{::}$   $\rightarrow$  **4** Ajustes  $\rightarrow$  Bluetooth y, a continuación, pulse el interruptor para activarlo.

**Nota:** deslice hacia abajo la barra de estado con dos dedos para activar y desactivar la conexión Bluetooth rápidamente.

**Consejo:** para prolongar la duración de la batería o detener las conexiones, apague la conexión Bluetooth cuando no la esté utilizando.

#### **Conexión de dispositivos**

La **primera vez** que conecte un dispositivo Bluetooth, siga los pasos que se indican a continuación:

- **1** Asegúrese de que el dispositivo con el que se está realizando la sincronización se encuentra en modo visible (consulte la guía incluida con el dispositivo para obtener más información).
- **2** Pulse Aplicaciones  $\left(\cdots\right) \rightarrow \left(\bullet\right)$  Ajustes  $\rightarrow$  Bluetooth.
- **3** Compruebe que el interruptor esté activado.
- **4** Seleccione uno de los dispositivos encontrados para conectarlo (si fuese necesario, pulse **Vincular** o introduzca una clave como, por ejemplo, **0000**).

Consejo: pulse  $\bigcirc$  para cambiar el nombre de un dispositivo.

Cuando se conecte el dispositivo, el indicador de estado de Bluetooth aparece en la parte superior de la pantalla  $(\frac{1}{2})$ .

Para **desconectar** o **volver a conectar** automáticamente un dispositivo en cualquier momento, por ejemplo, unos auriculares inalámbricos, solo tiene que apagar y volver a encender el dispositivo.

**Nota:** el uso de un accesorio o dispositivo móvil mientras se conduce puede provocar distracciones y está prohibido. Respete siempre las leyes y conduzca de forma segura.

#### **Administración de dispositivos**

Para reconectar manualmente el teléfono con un dispositivo sincronizado, seleccione el nombre del dispositivo en la lista.

Para desconectar manualmente el teléfono de un dispositivo vinculado, seleccione el nombre del dispositivo en la lista de dispositivos y, a continuación, pulse **Aceptar**.

Para eliminar un dispositivo vinculado, toque  $\bigcirc$  junto al nombre del dispositivo y, a continuación, toque **Desvincular**.

Para cambiar el nombre que el teléfono muestra a otros dispositivos, pulse Aplicaciones (:::) > 10 Ajustes > Bluetooth, active Bluetooth y, a continuación, seleccione Menú : > **Cambiar nombre del teléfono**. Introduzca un nombre y pulse **Cambiar nombre**.

#### **Deje que los dispositivos busquen su teléfono**

Para permitir que un dispositivo Bluetooth detecte el teléfono, solo tiene que activar el interruptor de Bluetooth.

#### <span id="page-49-2"></span>**Transferencia de archivos**

**• Fotos o vídeos:** abra la foto o el vídeo y, a continuación, toque  $\langle \cdot \rangle$  **Bluetooth.** 

<span id="page-50-2"></span>![](_page_50_Picture_0.jpeg)

**[Conexiones y transferencias](#page-48-0)  [Inicio rápido: conexiones y transferencias](#page-48-2)  [Bluetooth® inalámbrico](#page-49-1)  [Redes Wi-Fi](#page-50-0)  [Cables USB](#page-51-0)  [Uso compartido de sus conexiones de datos](#page-51-1)  [Uso de datos](#page-52-0)  [La nube](#page-53-0)  [Teléfono y tablet](#page-53-1)  [Tarjeta de memoria](#page-53-2)  [Redes privadas virtuales \(VPN\)](#page-54-0)  [Red móvil](#page-54-1)  [Modo avión](#page-54-2)**

**[Menú](#page-0-2) [Más](#page-58-1)**

![](_page_50_Picture_4.jpeg)

• **Contactos:** pulse Aplicaciones (:::) > **P Contactos**, seleccione una persona y, a continuación, toque Menú : > **Compartir** > **Bluetooth**.

# <span id="page-50-0"></span>**Redes Wi-Fi**

**Activación y desactivación de la conexión Wi-Fi Vava a:** Aplicaciones (...) → **10** Aiustes → Wi-Fi v, a continuación, pulse el interruptor para activarlo.

#### **Conexión a redes**

Para buscar redes dentro del rango de alcance:

**1** Toque Aplicaciones  $\overline{::}\rightarrow\overline{::}\rightarrow\overline{::}$  Ajustes  $\rightarrow$  Wi-Fi.

**Consejo:** para mostrar la dirección MAC del teléfono y los ajustes de Wi-Fi, toque Menú > **Avanzado**.

- **2** Compruebe que el interruptor Wi-Fi esté activado.
- **3** Seleccione una de las redes que ha encontrado para realizar la conexión (si fuese necesario, introduzca **SSID de red**, **Seguridad**, **Contraseña de red inalámbrica** y, a continuación, pulse **Establecer conexión**).

Cuando el teléfono está conectado, el indicador de estado de Wi-Fi  $\bullet$  aparece en la barra de estado.

**Nota:** si ve un signo de interrogación en el indicador de estado de Wi-Fi  $\mathcal Q$ , deslice la barra de estado hacia abajo, seleccione la red e introduzca la contraseña de la red.

**Consejo:** cuando la conexión Wi-Fi está activada, el teléfono se vuelve a conectar automáticamente a las redes disponibles que ha utilizado. Si el router no tenía conexión a Internet, el teléfono no se conectará de forma automática.

#### <span id="page-50-1"></span>**Zona Wi-Fi**

**Nota:** este teléfono admite aplicaciones y servicios que pueden utilizar una gran cantidad de datos, de modo que asegúrese de que su plan de datos satisface sus necesidades. Si desea más información, consulte con su operador.

Puede convertir su teléfono en una zona Wi-Fi para proporcionar acceso de forma móvil y práctica a Internet a otros dispositivos con Wi-Fi activado.

**Nota:** la seguridad es lo primero. Para evitar que se acceda a su teléfono y zona Wi-Fi sin autorización, le recomendamos que configure un método de seguridad (WPA2 es el más seguro) e incluya una contraseña.

**Vaya a:** Aplicaciones (...) → **10** Ajustes → Más → Módem y zona **Wi-Fi** y seleccione **Zona Wi-Fi portátil**

**Nota:** estos pasos pueden variar en función de su red.

- **1** El teléfono desconecta la Wi-Fi y utiliza la red móvil para conectarse a Internet. Pulse **Configurar zona Wi-Fi** para configurar la seguridad:
	- **SSID de red**: introduzca un nombre único para su zona Wi-Fi.
	- **Seguridad**: seleccione el tipo de seguridad que desee: **Abierta** o **WPA2**. Para **WPA2**, introduzca una contraseña única que otros usuarios necesitarán para acceder a su zona Wi-Fi.

**Nota: WPA2** es la seguridad recomendada por el IEEE.

<span id="page-51-2"></span>![](_page_51_Picture_0.jpeg)

**[Conexiones y transferencias](#page-48-0)  [Inicio rápido: conexiones y transferencias](#page-48-2)  [Bluetooth® inalámbrico](#page-49-1)  [Redes Wi-Fi](#page-50-0)  [Cables USB](#page-51-0)  [Uso compartido de sus conexiones de datos](#page-51-1)  [Uso de datos](#page-52-0)  [La nube](#page-53-0)  [Teléfono y tablet](#page-53-1)  [Tarjeta de memoria](#page-53-2)  [Redes privadas virtuales \(VPN\)](#page-54-0)  [Red móvil](#page-54-1)  [Modo avión](#page-54-2)**

![](_page_51_Picture_288.jpeg)

**[Menú](#page-0-2) [Más](#page-58-1)**

**• Contraseña**: cree una contraseña con al menos ocho caracteres.

#### **2** Pulse **GUARDAR**.

Cuando la zona Wi-Fi está activa, otros dispositivos con Wi-Fi activado se pueden conectar introduciendo el **SSID** de su zona, seleccionando un tipo de **seguridad** e introduciendo la **contraseña de red inalámbrica** correcta.

#### **Modos Wi-Fi**

Para aquellos a los que les gusta conocer los datos técnicos, el teléfono es compatible con los siguientes modos Wi-Fi: 802.11b, g, n.

# <span id="page-51-0"></span>**Cables USB**

**Nota:** copyright, ¿tiene los derechos? Cumpla siempre las normas. Consulte "**Derechos de autor del contenido**" en la guía legal.

Para cargar música, imágenes, vídeos, documentos u otros archivos desde el ordenador, conecte el teléfono al ordenador con un cable USB. Para cambiar el tipo de conexión USB (si fuera necesario), pulse Aplicaciones (:::) > **Ajustes** > **Almacenamiento** > Menú > **Conexión USB a ordenador**.

**Consejo:** asegúrese de conectar el teléfono a un puerto USB

de potencia superior. Normalmente, estos se encuentran directamente en la parte frontal del ordenador.

**Nota:** la primera vez que use la conexión USB, puede que el ordenador le indique que se están instalando los controladores. Siga todas las instrucciones mostradas para

completar la instalación. El proceso puede tardar varios minutos.

- **•** Para Microsoft® Windows®: en el ordenador, seleccione Inicio y, a continuación, seleccione Explorador de Windows de la lista de programas. El teléfono aparecerá en el explorador de Windows en forma de unidad conectada (dispositivo de almacenamiento masivo), a la que podrá arrastrar archivos. También puede aparecer como dispositivo MTP o PTP, que permite utilizar el Reproductor de Windows Media para transferir archivos. Para obtener más instrucciones o archivos de controladores, visite **www.motorola.com/support**.
- **•** Para Apple™ Macintosh™: utilice Android File Transfer, disponible en **www.android.com/filetransfer**.

# <span id="page-51-1"></span>**Uso compartido de sus conexiones de datos**

Su ordenador puede acceder a Internet a través de la red móvil de su teléfono con un cable USB.

**Consejo:** para compartir la conexión Wi-Fi, consulte "**[Zona](#page-50-1)  [Wi-Fi](#page-50-1)**".

**1** Conecte el teléfono al ordenador con un cable USB.

**Nota:** si el ordenador tiene un sistema operativo anterior a Microsoft® Windows® 7 o Apple™ Macintosh™ OSX, es posible que requiera una configuración especial.

**2** En el teléfono, pulse Aplicaciones  $\left(\cdots\right) \rightarrow \left(\mathbf{a}\right)$  **Ajustes** y, a continuación, asegúrese de que el interruptor de **Wi-Fi** está desactivado.

<span id="page-52-1"></span>![](_page_52_Picture_0.jpeg)

**[Conexiones y transferencias](#page-48-0)  [Inicio rápido: conexiones y transferencias](#page-48-2)  [Bluetooth® inalámbrico](#page-49-1)  [Redes Wi-Fi](#page-50-0)  [Cables USB](#page-51-0)  [Uso compartido de sus conexiones de datos](#page-51-1)  [Uso de datos](#page-52-0)  [La nube](#page-53-0)  [Teléfono y tablet](#page-53-1)  [Tarjeta de memoria](#page-53-2)  [Redes privadas virtuales \(VPN\)](#page-54-0)  [Red móvil](#page-54-1)  [Modo avión](#page-54-2)**

**[Atrás](#page-51-2) [Siguiente](#page-53-3)**

**[Menú](#page-0-2) [Más](#page-58-1)**

**3** En **Ajustes**, pulse **Más** > **Módem y zona Wi-Fi** y, a continuación, seleccione **Módem USB** para iniciar la conexión.

Para detener la conexión, deseleccione **Módem USB** y, a continuación, desconecte el teléfono del ordenador.

#### <span id="page-52-0"></span>**Uso de datos**

Puede realizar un seguimiento de la cantidad de datos que el teléfono carga y descarga.

#### **Vaya a:** Aplicaciones (...) → **10 Ajustes** → **Uso de datos**

El teléfono muestra un gráfico que indica el uso de los datos. Debajo del gráfico, las aplicaciones se ordenan en función del mayor o menor uso de datos. Las aplicaciones que utilizan una gran cantidad de datos también pueden consumir mucha batería. Algunas aplicaciones transfieren datos en segundo plano

![](_page_52_Figure_9.jpeg)

cuando no las está utilizando. Para evitar que una aplicación se comporte de este modo, púlsela y seleccione **Restringir conexiones automáticas**.

Para desactivar el uso de datos en segundo plano para todas las aplicaciones, pulse Menú > **Restringir conexiones automáticas**.

**Nota:** la información de uso se proporciona para ayudarle a gestionar su teléfono. Puede que dicha información no coincida con los importes cobrados por su proveedor de servicios, ya que no se miden de la misma manera.

<span id="page-53-3"></span>![](_page_53_Picture_0.jpeg)

**[Conexiones y transferencias](#page-48-0)  [Inicio rápido: conexiones y transferencias](#page-48-2)  [Bluetooth® inalámbrico](#page-49-1)  [Redes Wi-Fi](#page-50-0)  [Cables USB](#page-51-0)  [Uso compartido de sus conexiones de datos](#page-51-1)  [Uso de datos](#page-52-0)  [La nube](#page-53-0)  [Teléfono y tablet](#page-53-1)  [Tarjeta de memoria](#page-53-2)  [Redes privadas virtuales \(VPN\)](#page-54-0)  [Red móvil](#page-54-1)  [Modo avión](#page-54-2)**

![](_page_53_Picture_4.jpeg)

![](_page_53_Picture_5.jpeg)

#### <span id="page-53-0"></span>**La nube**

Una cuenta con acceso a todo desde cualquier lugar: teléfono, tablet y ordenador.

#### **Sincronización de la cuenta de Google**

Cuando inicia sesión en una misma cuenta de Google todos los dispositivos pueden acceder a las mismas aplicaciones, películas, libros y música de Google Play, además de compartir los mismos servicios de Gmail, Google Calendar™ y Google Mobile™. Para añadir cuentas a su teléfono, pulse Aplicaciones > **Ajustes** > **Cuentas** y, a continuación, seleccione **Añadir cuenta** > **Google**.

## <span id="page-53-1"></span>**Teléfono y tablet**

El teléfono y la tablet Android pueden funcionar de forma conjunta para ayudarle a sacar el máximo partido de ambos:

- **Transferencia de archivos y archivos multimedia:** puede copiar archivos al teléfono y transferirlos a otros dispositivos (consulte "**[Transferencia de archivos](#page-49-2)**").
- **Zona Wi-Fi:** si tiene una tablet con Wi-Fi, configure el teléfono como una zona Wi-Fi para que la tablet pueda acceder a Internet en cualquier lugar. Consulte "**[Zona](#page-50-1)  [Wi-Fi](#page-50-1)**".
- **•** Accesorios de Bluetooth®**:** si utiliza un teclado o cualquier otro accesorio Bluetooth con su tablet, recuerde que también puede utilizarlos con su teléfono. Para conectarlos, consulte "**[Bluetooth® inalámbrico](#page-49-1)**".

# <span id="page-53-2"></span>**Tarjeta de memoria**

Sus fotos, vídeos y otros archivos se almacenan automáticamente en la memoria interna del teléfono. Puede hacer que algunas aplicaciones como la cámara almacenen los archivos en una tarieta microSD.

**Nota:** el teléfono admite tarjetas de memoria de hasta 32 GB.

**Vaya a:** Aplicaciones  $\overline{:::}:$  > **Ajustes** > **Almacenamiento** > **TARJETA SD**

#### **Instalación y desinstalación de la tarjeta de memoria**

Para instalar una tarjeta de memoria basta con colocarla en el teléfono.

Para desactivar la tarjeta de memoria (para poder extraerla del teléfono), pulse Aplicaciones (:::) > **Ajustes** > **Almacenamiento** > **Desactivar tarjeta SD**.

**Precaución:** no extraiga una tarjeta de memoria mientras el teléfono la esté utilizando o esté escribiendo archivos en ella.

#### **Borrado del contenido de la tarjeta de memoria**

Para borrar toda la información (música, fotos y archivos) de la tarjeta de memoria, pulse Aplicaciones (:::) > **Ajustes** > **Almacenamiento** > **Borrar tarjeta SD**.

<span id="page-54-3"></span>![](_page_54_Picture_0.jpeg)

**[Conexiones y transferencias](#page-48-0)  [Inicio rápido: conexiones y transferencias](#page-48-2)  [Bluetooth® inalámbrico](#page-49-1)  [Redes Wi-Fi](#page-50-0)  [Cables USB](#page-51-0)  [Uso compartido de sus conexiones de datos](#page-51-1)  [Uso de datos](#page-52-0)  [La nube](#page-53-0)  [Teléfono y tablet](#page-53-1)  [Tarjeta de memoria](#page-53-2)  [Redes privadas virtuales \(VPN\)](#page-54-0)  [Red móvil](#page-54-1)  [Modo avión](#page-54-2)**

#### <span id="page-54-0"></span>**Redes privadas virtuales (VPN)**

Una VPN permite acceder a los archivos en una red segura (como una red de oficina con un firewall). Póngase en contacto con el administrador de la red para preguntarle por los ajustes de la VPN y las aplicaciones o requisitos adicionales que se necesitan.

Para introducir los ajustes de VPN, pulse Aplicaciones (...) → **Ajustes** → Más → VPN. Pulse + para añadir una nueva VPN. Elija el tipo de VPN e introduzca los ajustes que le proporcionó el administrador de la red. La red se almacena en la lista de **VPN** para que pueda seleccionarla cuando necesite conectarse a ella.

#### <span id="page-54-1"></span>**Red móvil**

No es necesario que cambie ningún ajuste de la red. Póngase en contacto con su proveedor de servicios para obtener más información.

Para ver las opciones de ajustes de red, pulse Aplicaciones (:) > **Ajustes** > **Más** > **Redes móviles**.

# <span id="page-54-2"></span>**Modo avión**

Use el modo avión para desactivar todas las conexiones inalámbricas mientras viaja en avión. Deslice la barra de estado hacia abajo con dos dedos y pulse **Modo avión**.

**Nota:** al seleccionar el modo de avión, se desactivan todos los servicios inalámbricos. Puede volver a activar Wi-Fi o Bluetooth®, si lo permite la línea aérea. Otros servicios inalámbricos de voz y datos (como las llamadas y los mensajes de texto) permanecen desactivados en el modo avión. Aún podrá realizar llamadas al número de emergencias de su región.

![](_page_54_Picture_12.jpeg)

![](_page_54_Picture_13.jpeg)

![](_page_54_Picture_14.jpeg)

<span id="page-55-2"></span><span id="page-55-0"></span>![](_page_55_Picture_0.jpeg)

**[Seguridad](#page-55-0)  [Inicio rápido: proteja su teléfono](#page-55-3)  [Bloqueo de pantalla](#page-55-1)  [Función de fijar pantalla](#page-56-1)  [Bloqueo de tarjeta SIM](#page-56-2)  [Cifrado del teléfono](#page-56-3)  [Copia de seguridad y restablecimiento](#page-56-4)  [Restablecimiento](#page-57-0)  [¿Le han robado el teléfono?](#page-57-1)**

#### <span id="page-55-3"></span>**Inicio rápido: proteja su teléfono**

Asegúrese de que su información esté protegida en caso de pérdida o robo del teléfono.

#### **Vaya a:** Aplicaciones  $\left(\frac{m}{n}\right) \rightarrow \left(\frac{m}{n}\right)$  Aiustes  $\rightarrow$  Seguridad

La manera más sencilla de proteger su teléfono es usando el **Bloqueo de pantalla**. Puede elegir deslizar el dedo para desbloquear, o introducir un patrón, PIN o contraseña para desbloquear el teléfono.

# <span id="page-55-1"></span>**Bloqueo de pantalla**

Para mantener el teléfono protegido, puede configurar la pantalla táctil para que se bloquee cuando entre en el modo de suspensión.

![](_page_55_Figure_8.jpeg)

**Vaya a:** Aplicaciones (:::) > **10** Ajustes > Seguridad > Bloqueo **de pantalla** y, a continuación, seleccione el tipo de bloqueo:

- **• Ninguno**: desactivar el bloqueo de pantalla.
- **Deslizar:** pulse (@) y arrastre.
- **• Patrón**: dibuje un patrón para desbloquear.
- **• PIN**: introduzca entre cuatro y dieciséis dígitos para el desbloqueo.
- **• Contraseña**: introduzca entre cuatro y dieciséis letras, dígitos o símbolos para el desbloqueo.

Para cambiar el momento en el que la pantalla táctil entra en modo suspensión, pulse Aplicaciones (...) → **Ajustes** > **Pantalla** > **Suspender**.

**Nota:** puede realizar llamadas de emergencia con un teléfono bloqueado (consulte "**[Llamadas de emergencia](#page-26-2)**"). Un teléfono bloqueado también suena y no necesita introducir el PIN o contraseña para responder las llamadas.

#### **¿No puede desbloquear el teléfono?**

**Patrón, PIN o contraseña:** si ha olvidado su patrón, PIN o contraseña, puede introducir el correo electrónico y la contraseña de su cuenta de Google™ para desbloquear el teléfono.

Si no tiene una cuenta de Google en el teléfono, póngase en contacto con su proveedor de servicios para realizar un restablecimiento de fábrica del dispositivo.

**Advertencia:** un restablecimiento de fábrica eliminará todos los datos de su teléfono.

![](_page_55_Figure_21.jpeg)

<span id="page-56-0"></span>![](_page_56_Picture_0.jpeg)

# **Seguridad**

**[Seguridad](#page-55-0)  [Inicio rápido: proteja su teléfono](#page-55-3)  [Bloqueo de pantalla](#page-55-1)  [Función de fijar pantalla](#page-56-1)  [Bloqueo de tarjeta SIM](#page-56-2)  [Cifrado del teléfono](#page-56-3)  [Copia de seguridad y restablecimiento](#page-56-4)  [Restablecimiento](#page-57-0)  [¿Le han robado el teléfono?](#page-57-1)**

![](_page_56_Picture_291.jpeg)

**[Atrás](#page-55-2) [Siguiente](#page-57-2)**

**[Menú](#page-0-2) [Más](#page-58-1)**

**Función de fijar pantalla** ¿Necesita tener a mano información importante, como una

<span id="page-56-1"></span>tarjeta de embarque o un cupón de descuento? Fije la pantalla para poder acceder a ella con facilidad.

Para fijar la pantalla, pulse Aplicaciones (:) > **10 Ajustes** > **Seguridad** > **Fijar pantalla**.

Para activar la función de fijar pantalla, abra la aplicación que quiera fijar, pulse Información general  $\Box$ , y desplácese hacia arriba. Pulse  $\mathbf{\widehat{I}}$ .

Para dejar de fijar la pantalla, pulse al mismo tiempo Atrás  $\triangleleft$ e Información general  $\Box$ .

# <span id="page-56-2"></span>**Bloqueo de tarjeta SIM**

**Precaución:** si introduce un código PIN de tarjeta SIM incorrecto tres veces, el teléfono bloquea la tarjeta SIM y le solicita su código de desbloqueo de PIN. Póngase en contacto con el proveedor de servicios para obtener el código de desbloqueo de PIN.

**No tendría por qué utilizar esta opción**, pero si quiere establecer un PIN para la tarjeta SIM, de modo que sea necesario introducirlo cada vez que se encienda el teléfono, pulse Aplicaciones  $\overline{m} \rightarrow \overline{m}$  Ajustes  $\rightarrow$  Sequridad  $\rightarrow$  Configurar **bloqueo de SIM** > **Bloquear tarjeta SIM**.

Para establecer el PIN de la SIM, introduzca un código de 4 dígitos. Para cambiar el código, seleccione **Cambiar PIN de tarjeta SIM**.

# <span id="page-56-3"></span>**Cifrado del teléfono**

**Precaución:** si olvida el código de cifrado, no podrá recuperar los datos guardados en el teléfono o la tarjeta de memoria. El cifrado de datos puede tardar una hora o más. Deje el teléfono conectado a la corriente y tenga mucho cuidado de no interrumpir este proceso.

El cifrado protege las cuentas, los ajustes, las aplicaciones y los archivos del teléfono para evitar que se pueda acceder a ellos en caso de robo del teléfono.

**No tendría por qué utilizar esta opción**, pero si quiere cifrar el teléfono para que sea necesario introducir un PIN o contraseña cada vez que se encienda, pulse Aplicaciones > **Ajustes** > **Seguridad** > **Cifrar teléfono**.

# <span id="page-56-4"></span>**Copia de seguridad y restablecimiento**

**Vaya a:** Aplicaciones (*a*) → **A** Aiustes → Copia de seguridad y **restablecimiento** y, a continuación, pulse el interruptor para activarlo.

Los datos de su cuenta de Google disponen de una copia de seguridad en línea. Si reinicia o se cambia de teléfono, solo tendrá que iniciar sesión en su cuenta de Google para restaurar los contactos, eventos y demás información que hubiera sincronizado con esa cuenta.

Para seleccionar qué se sincroniza con la cuenta, pulse Aplicaciones > **Ajustes** > **Cuentas** > **Google**, seleccione la cuenta de Google y, a continuación, seleccione lo que quiera sincronizar.

<span id="page-57-2"></span>![](_page_57_Picture_0.jpeg)

# **Seguridad**

**[Seguridad](#page-55-0)  [Inicio rápido: proteja su teléfono](#page-55-3)  [Bloqueo de pantalla](#page-55-1)  [Función de fijar pantalla](#page-56-1)  [Bloqueo de tarjeta SIM](#page-56-2)  [Cifrado del teléfono](#page-56-3)  [Copia de seguridad y restablecimiento](#page-56-4)  [Restablecimiento](#page-57-0)  [¿Le han robado el teléfono?](#page-57-1)**

**Nota:** los mensajes de texto, las aplicaciones descargadas, los registros de llamadas y los elementos almacenados en el teléfono no se restaurarán. Para restaurar las aplicaciones de Google Play Store, consulte "**[Cuidado de sus aplicaciones](#page-13-0)**".

#### <span id="page-57-0"></span>**Restablecimiento**

Para restablecer la configuración de fábrica del teléfono y borrar todos los datos de este, pulse Aplicaciones

- > **Ajustes** > **Copia de seguridad y restablecimiento**
- > **Restablecer datos de fábrica** > **RESTABLECER TELÉFONO**.

**Advertencia:** todas las aplicaciones descargadas y los datos de usuario del teléfono se eliminarán. Los datos de la nube no se eliminarán.

# <span id="page-57-1"></span>**¿Le han robado el teléfono?**

El teléfono cuenta con un administrador de dispositivos Android que le permite bloquear o restablecer el dispositivo a distancia para protegerlo contra ladrones. Para obtener más información, consulte

**www.google.com/android/devicemanager**.

![](_page_57_Picture_13.jpeg)

**[Atrás](#page-56-0) [Siguiente](#page-58-3)**

![](_page_57_Picture_15.jpeg)

<span id="page-58-3"></span><span id="page-58-1"></span>![](_page_58_Picture_0.jpeg)

**[¿Desea más?](#page-58-1)  [Obtención de ayuda y mucho más](#page-58-2)  [Solución de problemas](#page-58-0)**

# <span id="page-58-2"></span>**Obtención de ayuda y mucho más**

Acceda a respuestas, actualizaciones e información:

- **Ayuda:** pulse Aplicaciones (;;;) > **Ayuda** para acceder a tutoriales interactivos, instrucciones, preguntas frecuentes o para ponerse en contacto con personas que pueden ayudarle directamente desde el teléfono.
- **Todo sobre Moto G:** encuentre software informático, guías de usuario y mucho más en **www.motorola.com/mymotog**.
- **Accesorios:** obtenga accesorios para el teléfono en **www.motorola.com/mobility**.
- **Descargar aplicaciones:** pulse Aplicaciones > **Play Store** para comprar y descargar aplicaciones.
- **Novedades:** nos encontrará en:
	- YouTube™ **www.youtube.com/motorola**
	- Facebook™ **www.facebook.com/motorola**
	- Twitter **www.twitter.com/motorola**
- Google+™ **www.google.com/+Motorola/posts**

#### **Consejos**

- **Interactividad:** para empezar a utilizar el dispositivo enseguida y acceder a los tutoriales interactivos, pulse Aplicaciones (:::) > **Avuda.**
- **Ayuda de Google:** en casi todas las aplicaciones de Google, puede pulsar Menú > **Ayuda**. También puede ver los centros de ayuda en línea de Google en **www.google.com/support**.

# <span id="page-58-0"></span>**Solución de problemas**

Podemos ayudarle.

#### **Recuperación de bloqueos**

En el caso improbable de que el teléfono deje de responder a los toques y a los botones, intente reiniciarlo. Para ello, mantenga pulsado el botón de encendido hasta que la pantalla se apague y se reinicie.

#### **Servicio y reparaciones**

Estamos aquí para ayudarle si tiene alguna pregunta o necesita asistencia.

Vaya a **www.motorola.com/support**, donde podrá seleccionar un conjunto de opciones de atención al cliente.

![](_page_58_Picture_23.jpeg)

![](_page_58_Picture_25.jpeg)

<span id="page-59-0"></span>![](_page_59_Picture_0.jpeg)

#### **Derechos de autor y marcas comerciales**

Motorola Mobility LLC 222 W. Merchandise Mart Plaza 16th Floor Chicago, IL 60654

#### **www.motorola.com**

1-800-734-5870 (Estados Unidos)

Algunos servicios, funciones y aplicaciones dependen de la red y pueden no estar disponibles en todas las zonas; es posible que se apliquen otros términos, condiciones y tarifas. Si desea más información, consulte con su operador.

Todas las funciones, características y otras especificaciones del producto, así como la información contenida en esta guía, están basadas en la información disponible más reciente y se consideran exactas en el momento de su impresión. Motorola se reserva el derecho de alterar o modificar cualquier información o las especificaciones sin previo aviso ni obligación.

**Nota:** las imágenes de esta guía se proporcionan solo a modo de ejemplo.

MOTOROLA y el logotipo de la M estilizada son marcas comerciales o marcas comerciales registradas de Motorola Trademark Holdings, LLC. Android, Google y otras marcas comerciales pertenecen a Google Inc. El robot de Android se reproduce o modifica a partir del trabajo creado y compartido por Google y se utiliza conforme a los términos descritos en la Licencia de distribución Creative Commons 3.0. Todos los demás nombres de productos o servicios son propiedad de sus respectivos propietarios.

© 2015 Motorola Mobility LLC. Todos los derechos reservados.

**Precaución:** Motorola no asume ninguna responsabilidad por los cambios o las modificaciones realizados al transceptor. Número de manual: 68017926037-A

![](_page_59_Picture_12.jpeg)

**[Atrás](#page-58-3) Siguiente**

![](_page_59_Picture_14.jpeg)